# **Handbuch für Typo3-Redakteure**

#### **Von Jochen Krümpelmann, basierend auf http://www.typo3-wegweiser.de/schritt-fuer-schritt/**

## **1 Einleitung**

Dieser Wegweiser erleichtert Ihnen den Einstieg in das Content-Management-System TYPO3. Er soll als Nachschlagewerk und Referenzhandbuch dienen.

- 1.1 Was ist TYPO3 CMS?
- 1.2 Vorteile von TYPO3
- 1.3 TYPO3 Datenstruktur
- 1.4 Caches leeren
- 1.5 Browsereinstellungen
- 1.6 Backend und Frontend

## **2 Das Backend**

Das Backend ist so etwas wie die Rückseite Ihrer Webseite. Die Werkstatt, zu der nur Sie Zutritt haben - in der all die schönen Dinge produziert und gelagert werden, die dann ins Schaufenster, in das Frontend, gestellt werden.

- $\bullet$  2.1 Login
- 2.2 Modul-Leiste
- 2.3 Seitenbaum
- 2.4 Inhaltsbereich
- 2.5 Kopfleiste

## **3 Die Backend Module**

Dieses Kapitel gibt Ihnen einen kurzen Überblick über die Funktionsweise der wichtigsten Module zur Bearbeitung und Verwaltung von Inhalten in TYPO3.

- 3.1 Seite
- 3.2 Liste
- 3.3 Dateiliste
- 3.4 Einstellungen

## **4 Der Seitenbaum**

Der Seitenbaum stellt die Struktur Ihrer Website übersichtlich für Sie dar. Im Seitenbaum können Sie neue Seiten anlegen, bestehende Seiten verschieben und neu organisieren.

- 4.1 Struktur
- 4.2 Seiten hinzufügen/löschen
- 4.3 Seite löschen
- 4.4 Seite verschieben / kopieren
- 4.5 Seite ein- oder ausblenden
- 4.6 Seitenbaum Filtern
- 4.7 Lesezeichen hinzufügen

## **5 Seitentypen**

In TYPO3 kann der Nutzer zwischen diversen Seitentypen auswählen. Dabei besitzt jeder Seitentyp spezielle Eigenschaften und Funktionen.

- 5.1 Standard
- 5.2 Verweis
- 5.3 Link zu einer externen URL

## **6 Der Inhaltsbereich**

Der Inhaltsbereich dient hauptsächlich dazu, Inhaltselemente auf der Website zu hinterlegen und zu verwalten.

- 6.1 Seiteneigenschaften
- 6.2 Verschiedene Inhaltsbereiche (Randspalte etc.)
- 6.3 Inhaltselement anlegen / hinzufügen
- 6.4 Inhaltselemente kopieren / referenzieren
- 6.5 Inhaltselement bearbeiten
- 6.6 Fotoeditor
- 6.7 Rich Text Editor (RTE)

## **7 Inhaltselemente in TYPO3 CMS**

TYPO3 verfügt über eine Vielzahl von Inhaltselementen, die Sie zur individuellen Gestaltung Ihrer Website nutzen können.

- 7.1 Überschrift
- 7.2 Text & Media
- 7.3 Aufzählung
- 7.4 Tabelle
- 7.5 Dateilinks
- 7.6 Spezial-Menüs
- 7.7 Reines HTML
- 7.8 Trenner
- 7.9 Datensatz einfügen

## **8 Das Mail-Formular**

Das Mail-Formular erlaubt die Erstellung eines Kontaktformulars mit verschiedenen Feldern.

- 8.1 Anlegen eines neuen Formulars
- 8.2 Der Form wizard
- 8.3 Übersicht der Formular-Elemente
- 8.4 Pflichtfelder
- 8.5 Formular per E-Mail versenden

## **9 Der Rich Text Editor**

Der Rich Text Editor (RTE) stellt dem Nutzer Funktionen zur Texteingabe bereit, die man bereits von kommerziellen Text-Editoren kennt. Durch den Einsatz von Icons zur Formatierung ist der RTE intuitiv bedienbar.

- 9.1 Text-Formatierung
- 9.2 Verlinkungen
- 9.3 Anker
- 9.4 Blockformate
- 9.5 Weicher und harter Zeilenumbruch
- 9.6 Listen

# **Einleitung**

## **Dieser Wegweiser erleichtert Ihnen den Einstieg in das Content-Management-System TYPO3. Er soll als Nachschlagewerk und Referenzhandbuch dienen.**

Vorab möchten wir die von uns gewählten Konventionen in der Textauszeichnung vorstellen, um Ihnen die Arbeit mit diesem Wegweiser zu erleichtern.

Für folgende Fälle wird **Fettschrift** verwendet:

- Begriffe aus dem TYPO3 (z.B. "Seitenbaum")
- Technische Bezeichnungen (z.B. "Browser")

Für folgende Fälle wird *Kursivschrift* verwendet:

- Aktionen  $(z.B. \dots$ Linksklick auf ...")
- Für den Kontext wichtige Begriffe

Wenn die Rede von einem "Klick auf ..." ist, ist damit ein Klick mit der **linken Maustaste** gemeint.

Ein "Rechtsklick auf ..." deutet analog dazu auf einen Klick mit der **rechten Maustaste** hin.

## **1.1 Was ist TYPO3 CMS?**

TYPO3 ist ein [Content-Management-System](http://www.typo3-wegweiser.de/referenz/content-management-system/) auf Basis des **Open Source Gedanken**. Das bedeutet, dass es ein frei verfügbares System ist. Es wurde ursprünglich von Kasper Skårhøj entwickelt und wurde im Laufe der Zeit von der TYPO3 Community stetig weiter entwickelt. Es stehen ca. *5.000 Erweiterungen*, sogenannte **Extensions**, zur Verfügung, welche für verschiedene Bereiche entwickelt wurden. TYPO3 wird weltweit etwa *500.000* mal eingesetzt. Die derzeit aktuellste Version von TYPO3 trägt die *Versionsnummer 7.6*. Dieser Wegweiser beschäftigt sich mit dieser Version.

## **1.2 Vorteile von TYPO3**

Vorteile des TYPO3 Systems:

- Modular erweiterbar
- Zugriff auf eine Vielzahl von fertigen **Erweiterungen**
- Stetige Weiterentwicklung
- Hoher Grad an Individualisierbarkeit
- Weit verbreiteter Support
- Zugriff ohne speziellen Client
- Kostenlos Verfügbar

## **1.3 TYPO3 Datenstruktur**

Das folgende Diagramm zeigt Ihnen die *typische Datenstruktur* von TYPO3 und verdeutlicht die Zusammenhänge zwischen den einzelnen Bereichen. So kann man z.B. erkennen, dass Meldungen aus einem Datensatz-Ordner über eine Erweiterung als aktuelle Meldungen auf einer Seite ausgegeben werden.

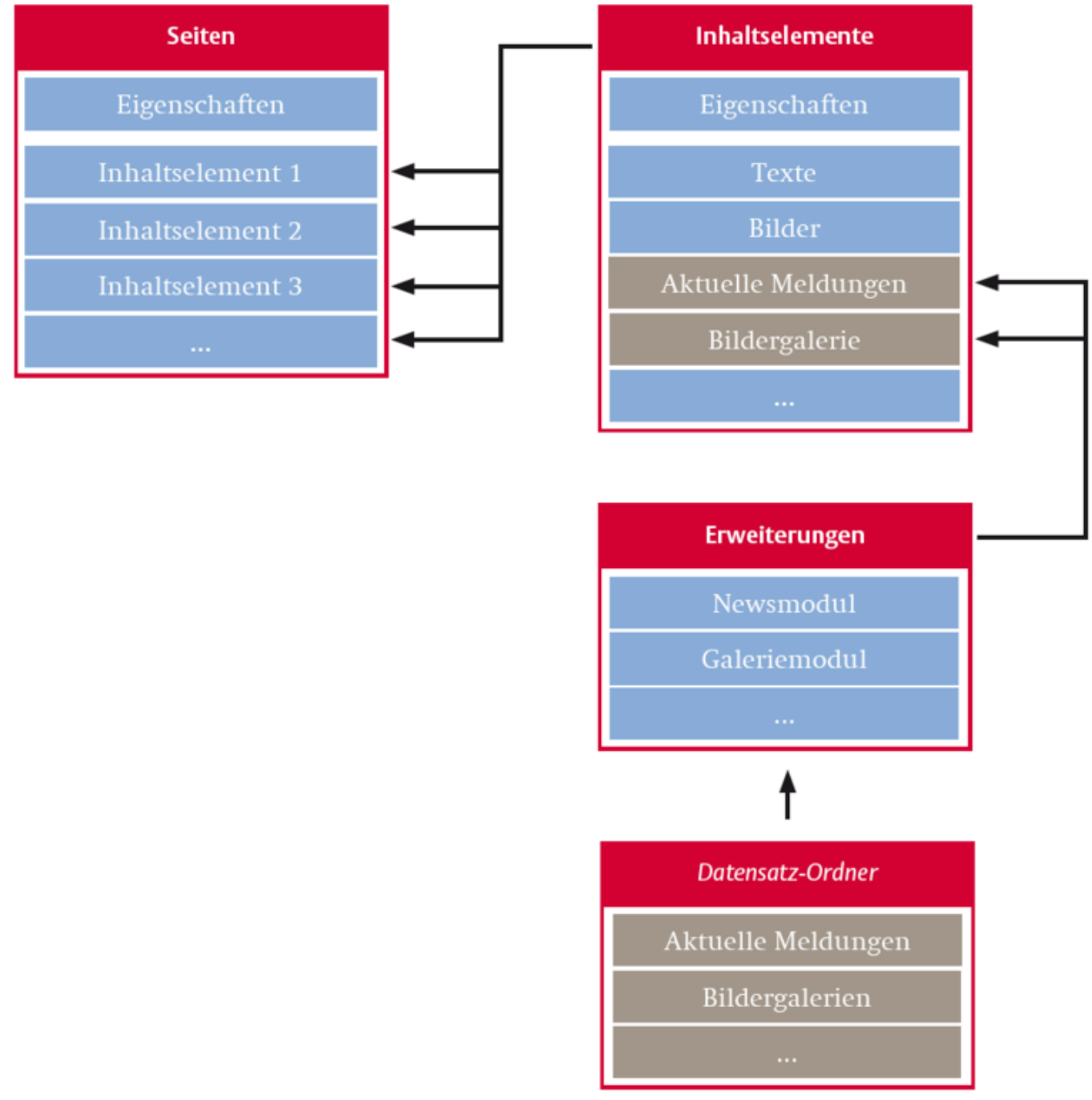

*Schematische Datentruktur*

## **1.4 Caches leeren**

#### **Caching in TYPO3**

Der **Seiteninhalts-Cache** ist ein TYPO3 interner *Zwischenspeicher*, der den Webserver bei der Zusammenstellung der auszugebenden HTML-Seite entlastet.

Wurden Seitenaufbau. Texte und Bilder einer Seite einmal aus den "Tiefen der Datenbank" zusammengesucht und passend umgerechnet, wird die fertige Ausgabeseite in diesem Zwischenspeicher gesichert. Beim nächsten Aufruf einer so gespeicherten Seite kann diese direkt ausgegeben werden, ohne dass z. B. Bilder neu berechnet werden müssen.

Der **Seiteninhalts-Cache** leert sich mit der Zeit selbst, muss ggf. aber auch nach einer Änderung durch den Redakteur "von Hand" geleert werden, damit neue Inhalte direkt angezeigt werden. Dies geschieht über eine Symbol-Schaltfläche in der Kopfzeile des TYPO3 Systems.

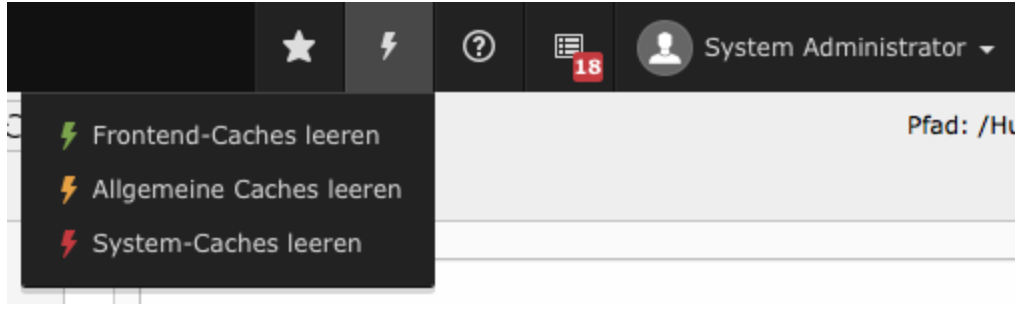

## **1.5 Browsereinstellungen**

Sie können das TYPO3 System mit jedem [Browser](http://www.typo3-wegweiser.de/referenz/browser/) verwenden, allerdings sollte dieser die neusten Internet-Technologien unterstützen. Deshalb raten wir Ihnen, einen aktuellen [Browser](http://www.typo3-wegweiser.de/referenz/browser/) (Version nicht älter als 1-2 Jahre) zu verwenden. Dabei empfehlen wir Ihnen die weit verbreiteten [Browser](http://www.typo3-wegweiser.de/referenz/browser/) in den aktuellen Versionen:

- Chrome (Windows/Mac)
- Firefox (Windows/Mac)
- Safari (Windows/Mac)
- Microsoft Edge / Windows Internet Explorer (Windows)

Sie sollten bei allen genannten [Browsern](http://www.typo3-wegweiser.de/referenz/browser/) folgendes beachten:

- Stellen Sie das **Caching** des Browsers auf "Immer beim öffnen der Seite erneuern", so das sie nicht auf Inhalte der im **Cache** befindlichen Daten zurück greifen.
- Sie sollten **Cookies** akzeptieren
- Sie sollten **JavaScript** zulassen

## **1.6 Backend und Frontend**

Der öffentliche Bereich der Website, wie er im Internet für jedermann zugänglich ist, wird grundsätzlich als **Frontend**  $(=$  "Vorderseite der Website") bezeichnet.

 **Administrationsbereich**, in dem Struktur und Inhalte der Website angelegt und bearbeitet werden, bezeichnet man als **Backend** (= "Rückseite der Website").

Das **Backend** ist die Schaltzentrale, in der Sie arbeiten und derjenige Teil des Systems, den der Besucher der Website niemals zu sehen bekommt.

Das **Frontend** ist die Bühne, auf der Sie Ihre Inhalte präsentieren.

## **Das Backend**

**Das Backend ist so etwas wie die Rückseite Ihrer Webseite. Die Werkstatt, zu der nur Sie Zutritt haben in der all die schönen Dinge produziert und gelagert werden, die dann ins Schaufenster, in das Frontend, gestellt werden.**

Wie in jeder guten Werkstatt, haben Sie natürlich auch im **TYPO3 Backend** eine Vielzahl von Werkzeugen und Möglichkeiten zur Verfügung, um damit zu arbeiten. Im Folgenden gehen wir auf die einzelnen Werkzeuge, deren Funktionsweisen und Anwendungsbereiche ein.

## **2.1 Login**

Damit niemand unbefugt sein "Unwesen in Ihrer TYPO3 Werkstatt" treibt, ist diese natürlich gesichert. Im realen Leben müssten Sie Ihre Werkstatt mit einem Schlüssel aufschließen. Im **TYPO3 Backend** wird der Schlüssel durch ein Passwort ersetzt und das Schloss durch eine **Login-Maske**, in der das Passwort eingetragen werden muss.

Um sich im **Backend** anzumelden geben Sie üblicherweise in der Adresszeile Ihres **Webbrowsers** die volle Adresse (Domain) zu Ihrer Website gefolgt von */typo3/* ein. Da bei uns mehr als nur eine Website gehosted wird, lautet die Adresse etwas anders

**V**TYP03 1 Benutzername Passwort Anmeldung **V** TYPO3 Mehr über TYPO3

**Konkret:** Das Typo3 für Gemeinden liegt unter www.evpfalz.de/gemeinden\_t3v76/typo3

## *TYPO3 Login-Fenster mit Eingabefeldern*

Das **Login-Fenster** von TYPO3 bietet Ihnen zwei Eingabefelder:

#### 1 **Benutzername**

#### 2 **Passwort**

Geben Sie in das erste Eingabefeld 1 Ihren TYPO3 **Benutzernamen** ein und in das zweite Eingabefeld 2 das zugehörige **Passwort**. Danach Bestätigen Sie Ihre Eingabe mit einem Linksklick auf die Schaltfläche **"Anmelden**" oder einfach durch Betätigen der Eingabetaste (Enter-Taste).

## **2.2 Modul-Leiste**

Nach der erfolgreichen **Anmeldung** im TYPO3 System wird das **Backend** mit den dazugehörigen Modulen im Browserfenster geladen.

Die **Module** befinden sich grundsätzlich am linken Bildschirmrand. Mit den Modulen können Sie sich die Struktur bzw. den Inhalt Ihrer Webseite auf unterschiedliche Arten ansehen, wobei manche Inhalte die Ansicht in einem bestimmten Modul bedingen.

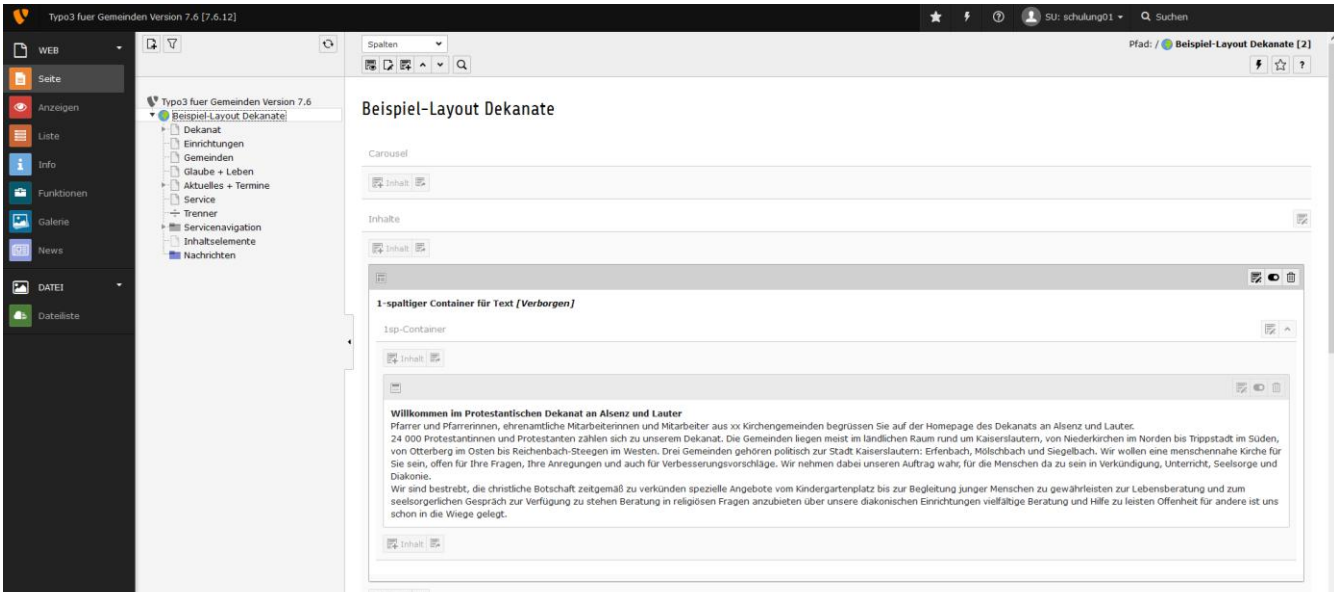

*Die »Modulliste« befindet sich am linken Bildschirmrand.*

Die Standardmodule für Redakteure sind in die Obergruppen **WEB**, für die Ansicht von Seiteninhalten und **DATEI** für die Ansicht von Dateien aufgeteilt.

#### **Die Module im Detail**

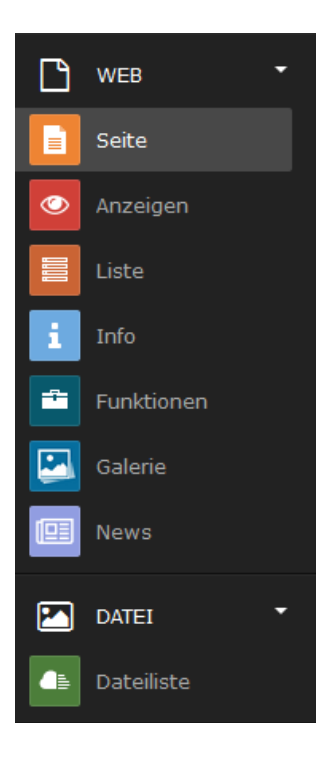

Folgende **Module** stehen im **TYPO3 Backend** zur Verfügung:

**Seite** zur Ansicht der Inhalte in grafischer Aufteilung, angelehnt an das Frontend. Dieses Modul eignet sich am besten zur Inhaltspflege.

**Anzeigen** zur Ansicht des Frontends innerhalb des Backends, ohne das Browserfenster wechseln zu müssen. **Liste** zur Ansicht der Inhalte in einer Listenansicht. Das Listen-Modul ist am besten geeignet für die Ansicht von Datensätzen in Datensatzordnern.

**Info** gibt Ihnen unter anderem eine Übersicht, wer wann was geändert hat

**Funktionen** ermöglicht das Anlegen mehrerer Seiten und das schnelle Sortieren von Seiten **Galerien** bietet die Möglichkeit mittels einer Extension Bildergalerien anzulegen und zu organisieren. **News** ist die Verwaltungs oberfläche einer Extension für ein Pressmitteilungs-/Nachrichtensystem. **Dateiliste** dient zur Ansicht und Verwaltung von Fotos, Dokumenten und anderen Dateien.

Weitergehende Informationen zu den Modulen und deren Anwendung finden Sie im Abschnitt "Die [Backend Module"](http://www.typo3-wegweiser.de/schritt-fuer-schritt/die-backend-module/) 

#### **2.3 Seitenbaum**

Der **Seitenbaum** ist das zentrale Element, wenn es darum geht sich durch die Webseite zu navigieren. Was im **Frontend** über das Menü der Seite geschieht, wird im **TYPO3 Backend** über den **Seitenbaum** gelöst: Das Aus- bzw. Anwählen einer bestimmten Seite der Webseite.

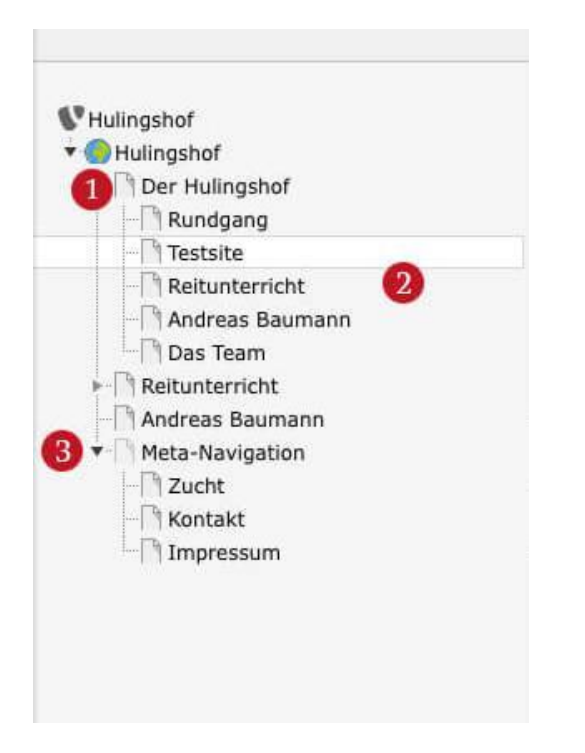

Der Aufbau und die Seitenhierarchie der Website wird in einer Struktur abgebildet, die der **Ordnerstruktur des Windows-Explorer** ähnlich ist. Einzelne **Seiten** 1 können zum Beispiel beliebig viele **Unterseiten** 2 enthalten, die im **Seitenbaum** dann jeweils eingerückt dargestellt. Der Übersicht halber kann man die **Unterseiten** innerhalb der Anzeige des **Seitenbaumes** ein- bzw. ausklappen. Klicken Sie hierzu einfach auf den "kleinen grauen Pfeil" 3 unmittelbar vor dem Symbol der jeweils übergeordneten Seite.

#### **Die Seitentypen**

Das grafische Symbol vor dem jeweiligen Seitennamen gibt Ihnen einen Hinweis auf den **Seitentyp**. Eine **normale Seite** wird z. B. als "Textblatt" 1 dargestellt, ein Datei- bzw. Datensatzordner als "Karteikarte" 2 und eine versteckte Seite als "Textblatt mit einem roten Verbotsschild" 3. Wenn Sie mit der Maus über das **Icon** fahren und einen Moment warten, wird Ihnen der aktuelle **Seitentyp** der entsprechenden Seite auch kurz in einem **Hinweis-Popup** 4 angezeigt.

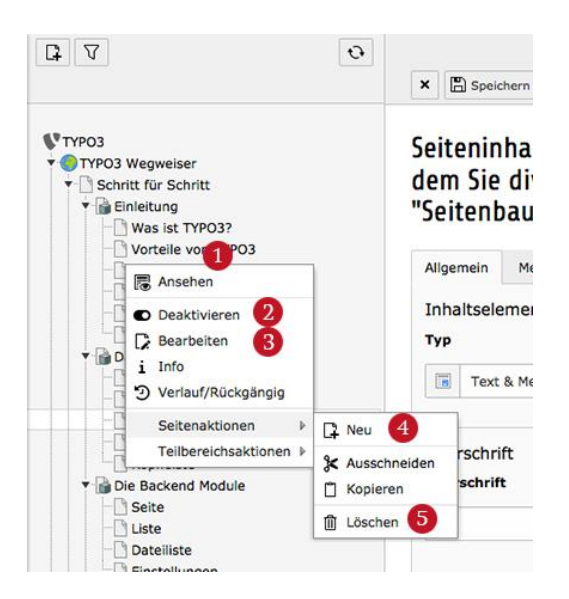

Mit einem Klick auf das grafische Symbol öffnet sich ein 1 **Kontext-Menü**, in dem Sie diverse Einstellungen in Bezug auf die ausgewählte Seite vornehmen können. So können Sie z. B. 2 die Seite **aktivieren bzw. deaktivieren**, 3 auf die **Seiteneigenschaften** zugreifen, 4 eine neue **Unterseite anlegen** oder 5 die **Seite löschen**. Mit einem **Linksklick auf den Seitennamen** wird Ihnen im rechten Bearbeitungsbereich der Inhalt der jeweiligen Seite angezeigt. Die Anzeige und die Bearbeitungsoptionen können dabei je nach gewähltem [Modul](http://www.typo3-wegweiser.de/schritt-fuer-schritt/die-backend-module/) (z. B. **[Seite](http://www.typo3-wegweiser.de/schritt-fuer-schritt/die-backend-module/seite/)** oder **[Liste](http://www.typo3-wegweiser.de/schritt-fuer-schritt/die-backend-module/liste/)**) unterschiedlich ausfallen.

## **2.4 Inhaltsbereich**

Der [Inhaltsbereich im TYPO3 Backend](http://www.typo3-wegweiser.de/schritt-fuer-schritt/der-inhaltsbereich/) zeigt den tatsächlichen Inhalt der jeweils im Seitenbaum ausgewählten Seite an. Selbstverständlich unterscheidet sich der Inhaltsbereich bei unterschiedlichen Webseiten, da dieser immer an den Aufbau der jeweiligen Webseite angepasst wird. Somit gibt es keine pauschale Ansicht, die immer gleich aussieht. Allerdings gibt es Buttons und Funktionen, die mit immer einheitlichen Funktionen versehen sind.

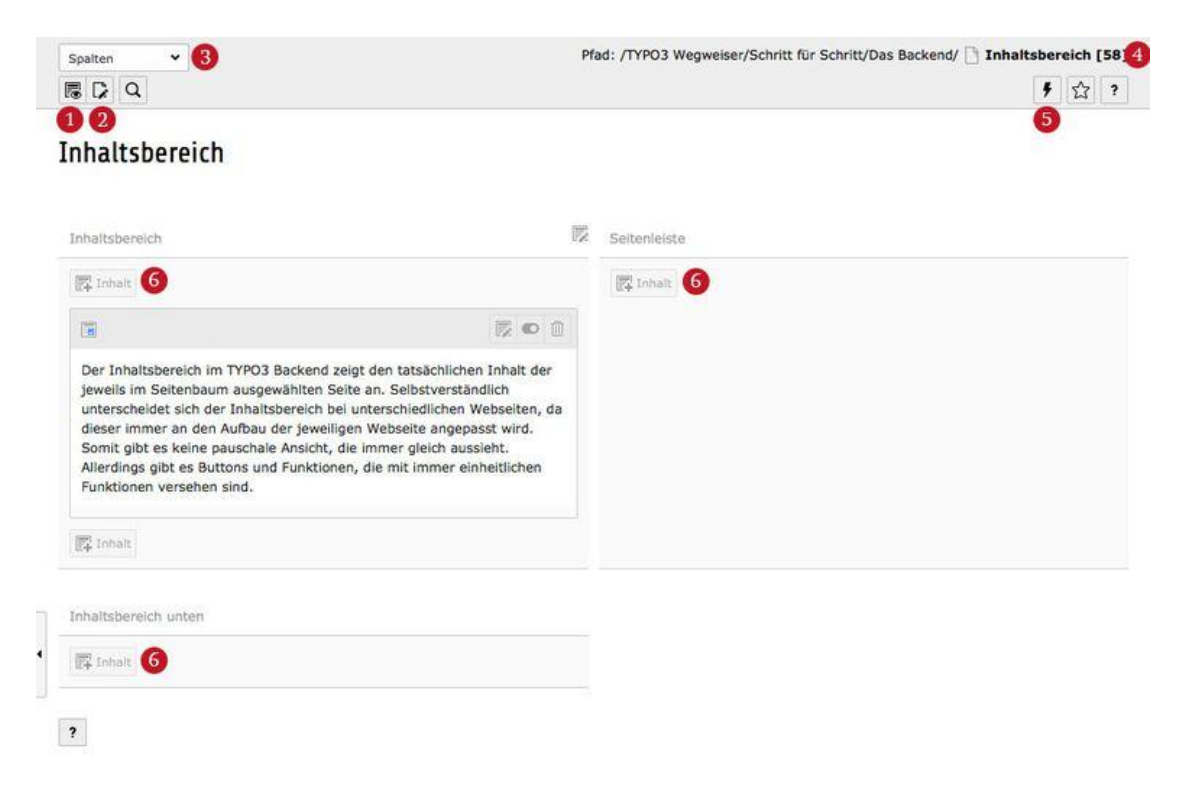

Schaut man sich den **Inhaltsbereich** im **Seiten-Modul** an gibt es die Möglichkeit sich per Linksklick 1 die gerade bearbeitete Seite im **Frontend** anzusehen. Ebenfalls kann man über ein Linksklick auf dem entsprechenden Icon 2 die **Seiteneingenschafte**n bearbeiten.

Wenn gewünscht kann man die Ansicht der Inhalte 3 von der grafischen Übersicht (**Spalten**) in eine detailierte Ansicht (**Schnelleingabe**) umschalten.

Weiterhin bietet der Inhaltsbereich die Möglichkeit den **Pfad** der jeweiligen Seite und die dazugehörige **UID** auszulesen 4. In direkter "Nachbarschaft" zu dieser Information kann man den Cache der gerade bearbeiteten Seite über das "Blitz-Symbol" 5 leeren.

Neben all diesen Werkzeugen und Tools wird im **Inhaltsbereich** natürlich auch der Inhalt bzw. die verschiedenen **Inhaltselemente** im Inhaltsbereich platziert. Dies geschieht über die jeweiligen Hinzufügen-Buttons 6 in den verschiedenen Bereichen (diese unterscheiden sich je nach Webseite).

## **2.5 Kopfleiste**

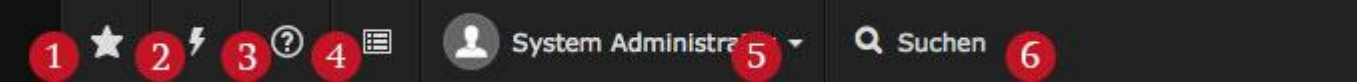

Die »Kopfleiste« mit dem angemeldeten Benutzer »System Administrator«

Die **Kopfleiste** bietet die Möglichkeit innerhalb des **TYPO3 Backend** gespeicherte **Lesezeichen** 1 aufzurufen, den **TYPO3 Cache** der gesamten Webeite zu leeren 2 und Hilfe bzw. Dokumentationen zum TYPO3 aufzurufen 3. Neben diesen Funktionen ist es möglich ein PopUp mit den wichtigsten **Systeminformationen** zu öffnen 4 (z.B. wichtig bei Supportanfragen).

Mit einem Klick auf den **Benutzernamen** 5 öffnet sich ein **Kontext-Menü** mit der Möglichkeit Einstellungen an seinem Benutzer vorzunehmen oder sich vom **TYPO3 Backend abzumelden**.

Daneben befindet sich das **Suchfeld** 6, mit dem sich das gesamte **TYPO3 Backend** durchsuchen lässt, z.B. nach Seiteninhalten oder Datensätzen.

# **Die Backend Module**

Dieses Kapitel gibt Ihnen einen kurzen Überblick über die Funktionsweise der wichtigsten Module zur Bearbeitung **und Verwaltung von Inhalten in TYPO3.**

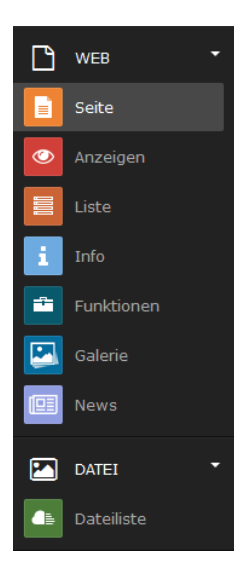

## **3.1 Seite**

## **Das Modul "Seite" finden Sie in der Modulauswahl direkt unterhalb der Überschrift "Web".**

Es dient hauptsächlich dazu, konkrete, statische Inhalte auf der Website zu hinterlegen und zu verwalten. Dies sind im Normalfall Inhaltselemente des Typs "Text mit Bild" (> 7.7) oder Ähnliches. Auch Sonderfunktionen, wie Kontaktformulare oder Sitemaps, können hinterlegt werden. Über das Modul "Seite" haben Sie zudem Zugriff auf alle Funktionen des Seitenbaumes (> 6.1).

## **3.2 Liste**

#### Das Modul "Liste" finden Sie in der Modulauswahl ebenfalls im Bereich "Web".

Es dient zur Verwaltung von Datensätzen, die dann gesammelt oder anhand bestimmter Kriterien auf der Website ausgegeben werden können. Ein klassisches Beispiel für solche Datensätze sind "aktuelle Meldungen". Sie werden zentral über das Modul "Liste" erfasst und dann z.B. in Kurzform auf der Homepage und zugleich ausführlich im Newsbereich angezeigt. Bei Bedarf können die Meldungen z.B. automatisch in ein Archiv verschoben und aus den anderen Bereichen der Website wieder entfernt werden. Dem Redakteur wird somit viel Pflegeaufwand erspart. Die Datenausgabe der hinterlegten Datensätze erfolgt über spezielle Erweiterungen, sogenannte Plug-Ins. Diese werden dann über das Modul "Seite" in die Website eingefügt. Dies übernimmt normalerweise der Entwickler.

## **3.3 Dateiliste**

#### Das Modul "Dateiliste" befindet sich in der Modulauswahl unterhalb der zweiten Überschrift **("Datei").**

Es hilft Ihnen bei der zentralen Verwaltung von Bilddaten, PDF-Dokumenten oder anderen Dateien, die Sie auf der Website veröffentlichen möchten.

Sofern Ihrem Benutzer eine Dateifreigabe und somit ein wenig Speicherplatz auf dem Webserver zugeteilt wurde, wird Ihnen statt des Seitenbaumes ein Verzeichnisbaum angezeigt. In diesem können Sie weitere Unterverzeichnisse anlegen oder bestehende Verzeichnisse bearbeiten.

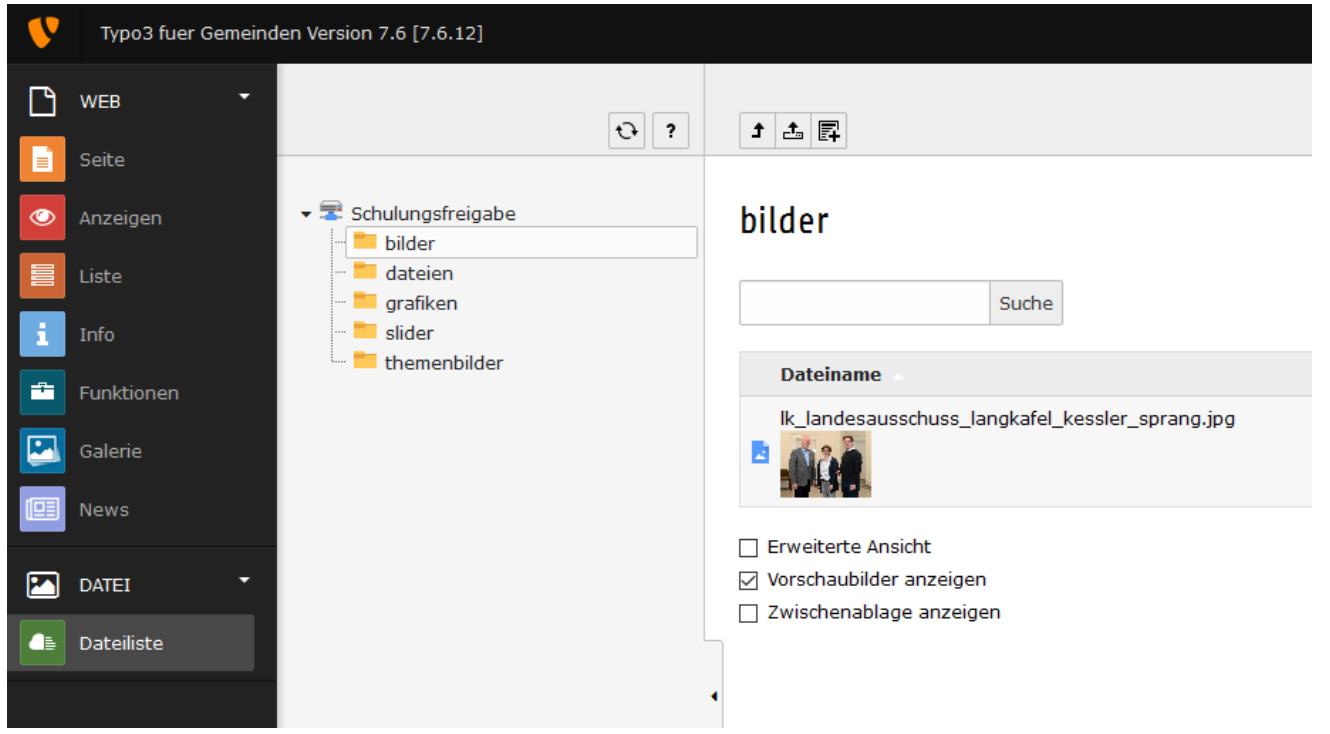

*Dateilisten Ansicht*

Ihre Dateien laden Sie dann bequem von der Festplatte über eine Dateiauswahl in eines dieser Verzeichnisse auf den Server hoch. Danach können Sie innerhalb des Moduls "Seite" darauf zugreifen und müssen z. B. Bilder, die Sie mehrfach benutzen möchten, nicht mehrmals und jedes Mal neu auf den Server kopieren. Zudem stehen Ihre Daten über das "Dateiliste"-Modul auch anderen Backend-Benutzern zur Verfügung, sofern die Benutzer auf die selben Verzeichnisse zugreifen dürfen.

## **3.4 Einstellungen**

Über das Modul "Einstellungen", welches sie im Kopfbereich des Backendes mittels Klick auf den Namen des angemeldeten Benutzers erreichen, können Sie die Daten für Ihren persönlichen Backend-Benutzerzugang anpassen. So können Sie z.B. die Sprache des Backends auswählen oder Ihr Zugangskennwort ändern oder Ihr Benutzerbild (Avatar) anpassen. Bitte beachten Sie, dass Sie sich evtl. einmal über die "Abmelden "-Schaltfläche abmelden müssen, damit die geänderten Einstellungen aktiviert werden.

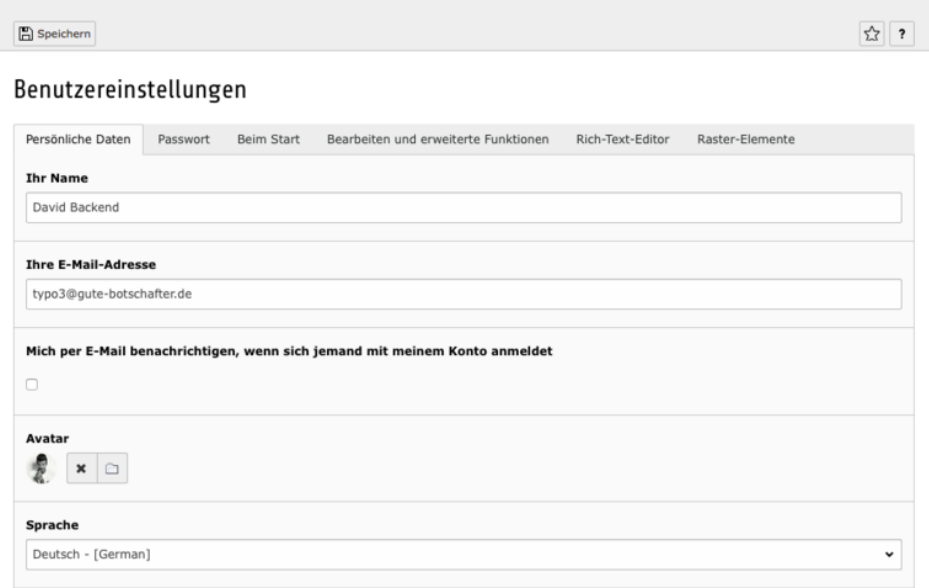

*Benutzereinstellungen*

## **Der Seitenbaum**

**Der Seitenbaum stellt die Struktur Ihrer Website übersichtlich für Sie dar. Im Seitenbaum können Sie neue Seiten anlegen, bestehende Seiten verschieben und neu organisieren.** 

## **4.1 Struktur**

Der Seitenbaum bildet den Aufbau und die Seitenhierarchie der Website in einer Ordnerstruktur ab, ähnlich wie man es vom Windows-Explorer her kennt. Einzelne Seiten können dabei beliebig viele Unterseiten enthalten, die im Seitenbaum dann jeweils eingerückt dargestellt werden. Der Übersicht halber kann man die Unterseiten innerhalb der Anzeige des Seitenbaumes ein- bzw. ausblenden. Klicken Sie hierzu einfach auf den kleinen Pfeil unmittelbar vor dem Symbol der jeweils übergeordneten Seite.

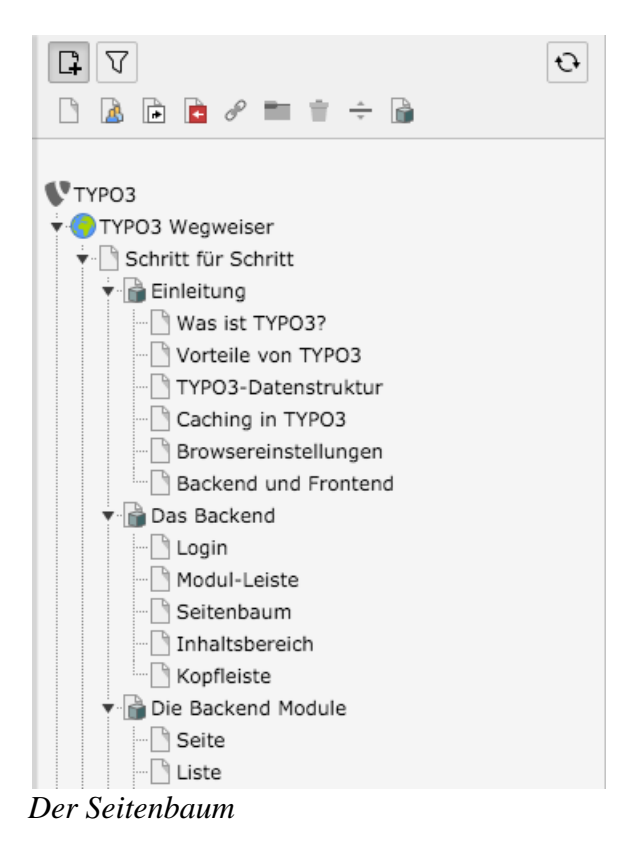

Das grafische Symbol vor dem jeweiligen Seitennamen gibt Ihnen einen Hinweis auf den Seitentyp. Eine normale Seite wird z. B. als Textblatt dargestellt, ein Datei- bzw. Datensatzordner als Karteikarte und eine versteckte Seite als Textblatt mit einem roten "Durchfahrt-Verboten"-Schild. Wenn Sie mit der Maus über das Icon fahren und einen Moment warten, wird Ihnen der aktuelle Seitentyp der entsprechenden Seite auch kurz in einem Hinweis-Popup angezeigt.

Mit einem Klick auf das grafische Symbol öffnet sich ein Kontext-Menü, in dem Sie diverse Einstellungen in Bezug auf die ausgewählte Seite vornehmen können. So können Sie z. B. auf die Seiteneigenschaften zugreifen, die Seite löschen, aktivieren bzw. deaktivieren oder eine neue Unterseite anlegen.

Mit einem Klick auf den Seitennamen wird Ihnen im rechten Bearbeitungsbereich der Inhalt der jeweiligen Seite angezeigt. Die Anzeige und die Bearbeitungsoptionen können dabei je nach gewähltem Modul (z. B. "Seite" oder "Liste") unterschiedlich ausfallen.

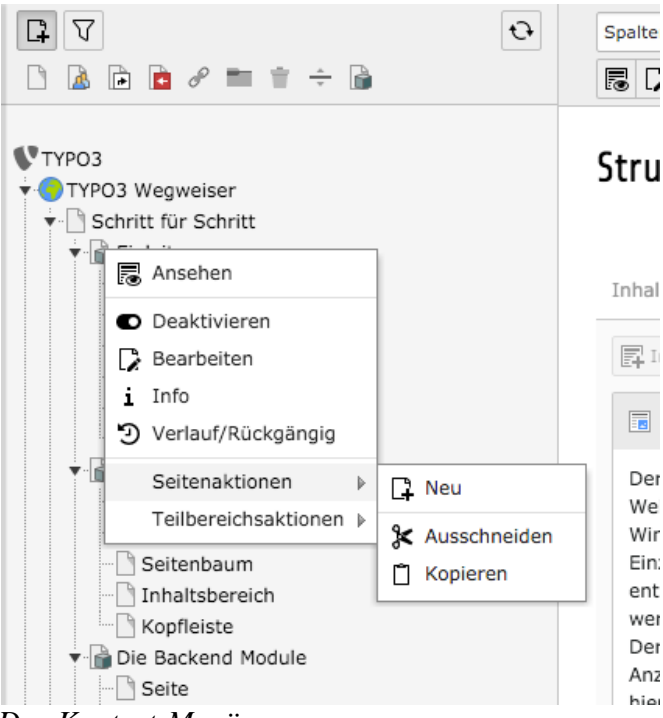

*Das Kontext-Menü*

## **4.2 Seiten hinzufügen/löschen**

Um eine neue Seite anzulegen, klicken Sie bitte zunächst auf das Modul "**Seite**". Im oberen Bereich des Seitenbaumes finden Sie das links abgebildete Symbol. Durch einen Klick auf das Symbol öffnet sich darunter ein kleines Menü mit verschiedenen Elementen zur Auswahl.

Wählen Sie den gewünschten Seitentyp mit einem Mausklick, halten Sie die Maustaste dabei gedrückt und ziehen Sie ihn an die gewünschte Stelle im Seitenbaum.

## **4.3 Seite löschen**

Um eine Seite zu löschen, klicken Sie bitte zunächst auf das Modul "**Seite**". Klicken Sie dann im Seitenbaum auf das grafische Symbol der Seite, die gelöscht werden soll. Wählen Sie im erscheinenden Kontextmenü den Eintrag "Löschen" und bestätigen Sie die Sicherheitsabfrage.

Alternativ können Sie auch eine Seite, ähnlich wie in [Kapitel 7.3](http://www.typo3-wegweiser.de/schritt-fuer-schritt/der-seitenbaum/seite-verschieben-kopieren/) beschrieben, verschieben und sie so per Maus in einen Papierkorb bewegen, der sich im unteren Bereich des Seitenbaumes automatisch einblendet.

## **4.4 Seite verschieben / kopieren**

Um eine Seite innerhalb des Menüs zu verschieben, klicken Sie zunächst auf das Modul "**Seite**". Klicken Sie dann im Seitenbaum auf den Eintrag der Seite, die verschoben werden soll, und halten Sie die Maustaste gedrückt. Mit gedrückter Maustaste können Sie nun diese Seite verschieben. Ein kleines Hilfefenster zeigt Ihnen an, wohin die Seite aktuell verschoben wird. Ein rotes Verbotsschild zeigt an, dass die Seite nicht an die aktuelle Stelle verschoben werden kann. Möchten Sie eine bestehende Seite kopieren, halten Sie die Steuerungstaste gedrückt und verschieben die entsprechende Seite zur gewünschten Stelle. Das System erstellt dann eine Kopie der Seite.

#### **4.5 Seite ein- oder ausblenden**

D

Um die Sichtbarkeit einer Seite festzulegen, klicken Sie zunächst auf das Modul "**Seite**". Klicken Sie dann im Seitenbaum auf das grafische Symbol der Seite, die ein- bzw. ausgeblendet werden soll.

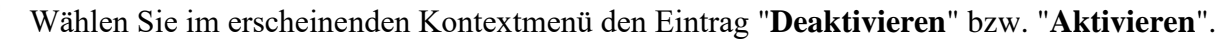

Sie können Seiten optional auch zeitgesteuert oder abhängig von Frontend-Benutzergruppen ein-扅 bzw. ausblenden lassen. Klicken Sie hierzu im Kontextmenü auf den Punkt "Bearbeiten". Im Bearbeitungsbereich auf der rechten Seite erscheint nun die Ansicht der Seiteneigenschaften und unter dem Reiter "Zugriff" ein Formular, in dem Sie umfangreiche Einstellungen zur Sichtbarkeit der ausgewählten Seite vornehmen können. Speichern Sie Ihre Einstellungen in diesem Fall über das Disketten-Symbol oberhalb des Formulars.

## **4.6 Seitenbaum Filtern**

Um bei vielen Seiten die Übersicht zu behalten und die gewünschte Seite schnell zu finden kann man den Seitenbaum filtern.

Rechts neben dem Symbol zum Seiten hinzufügen befindet sich eine Schaltfläche mit dem Filter-Symbol. Nach einem Klick erscheint ein Eingabefeld. Dort können Sie den Namen der Seite eintippen und der Seitenbaum wird automatisch aktualisiert. Oftmals reicht schon der Anfang des Seitennamens um die gesuchte Seite zu finden.

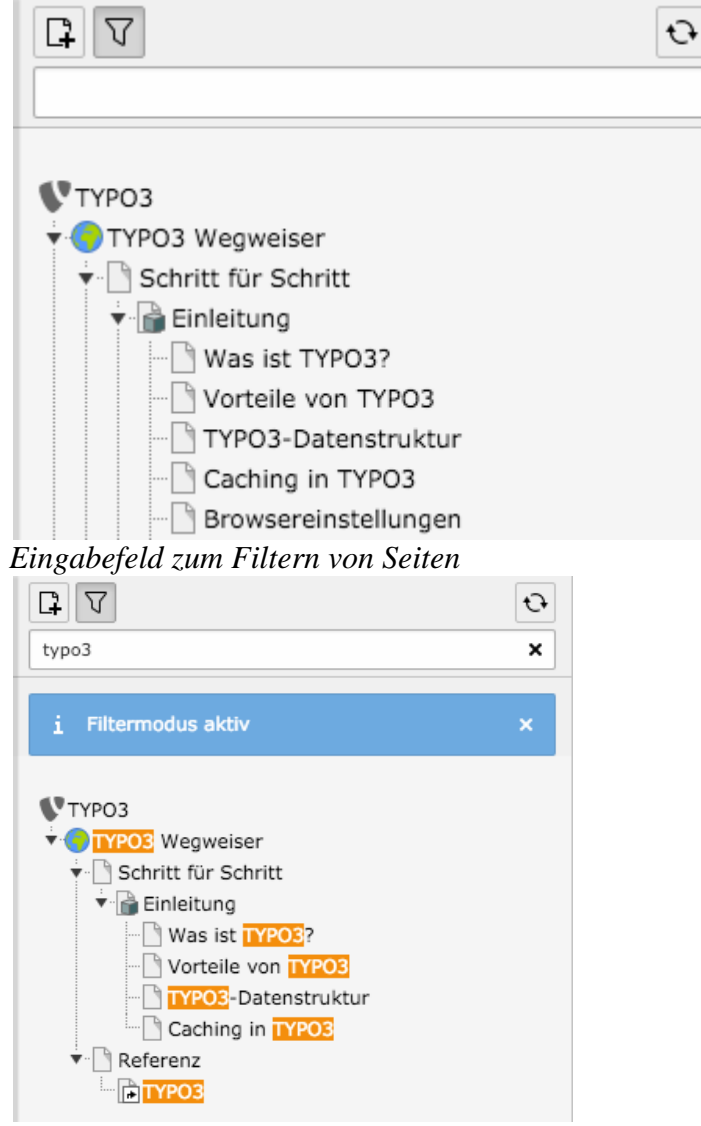

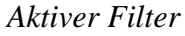

## **4.7 Lesezeichen hinzufügen**

Wenn Sie bestimmte Seiten häufiger bearbeiten müssen dann bietet es sich an, Lesezeichen anzulegen.

Die Schaltfläche sieht aus wie ein Stern und befindet sich am oberen rechten Rand der Seite.

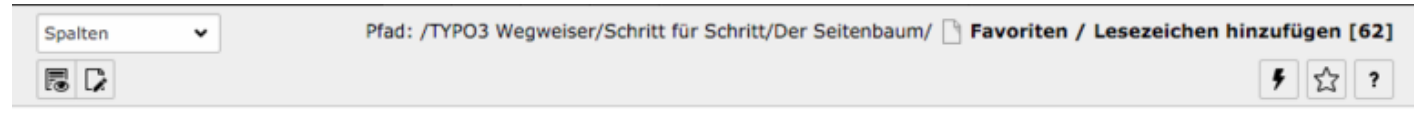

*Lesezeichen-Schaltfläche am oberen rechten Rand der Seite* 

Nach einem Klick auf den Stern wird TYPO3 Sie fragen, ob das Lesezeichen angelegt werden soll:

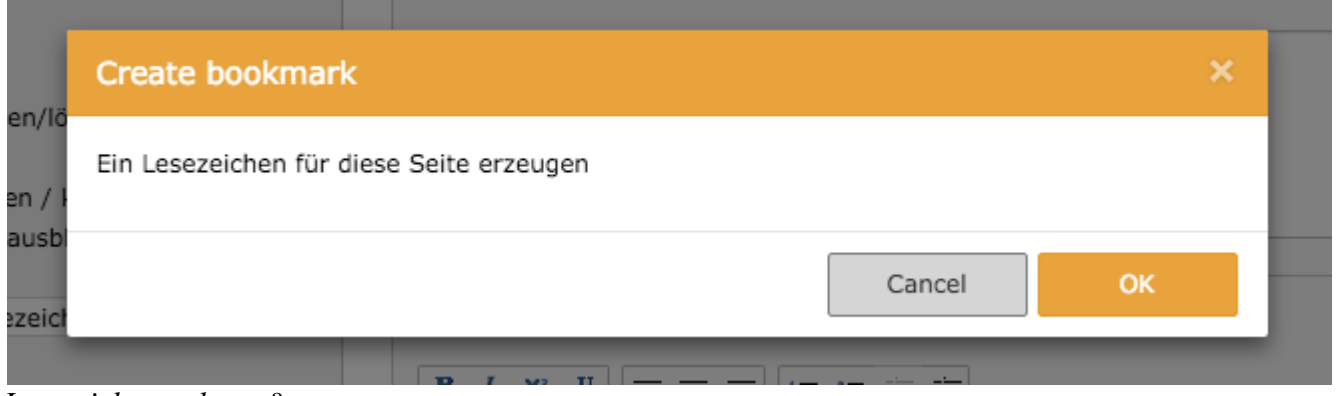

*Lesezeichen anlegen?* 

Ihre Lesezeichen erreichen Sie über den Menüpunkt in der dunkelgrauen Leiste des TYPO3-Backends.

Dort sind alle Ihre Lesezeichen aufgelistet, ein Klick auf den Namen der Seite öffnet diese. Sie können die Einträge aber auch mit einem Klick auf den Papierkorb aus dieser Liste löschen.

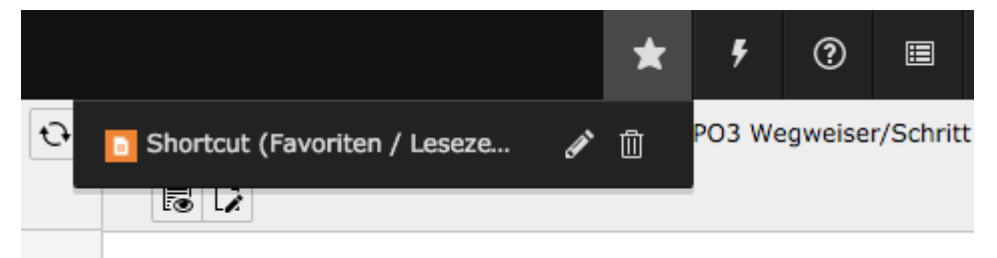

*Lesezeichen-Menü* 

# **Seitentypen**

#### **In TYPO3 kann der Nutzer zwischen diversen Seitentypen auswählen. Dabei besitzt jeder Seitentyp spezielle Eigenschaften und Funktionen.**

Generell kann der gewünschte **Seitentyp** bereits beim Anlegen einer Seite angegeben oder falls die Seite bereits existiert in den **Seiteneigenschaften** einer Seite eingestellt werden.

#### **1. Fall: Die Seite wird neu angelegt und soll einen bestimmten Seitentypen erhalten**

Dazu oben im Seitenbaum auf das Icon zur Neuerstellung von Seiten klicken 1. Anschließend in der sich unmittelbar darunter öffnenden Spalte, in der die verschiedenen Seitentypen dargestellt sind 2, per *Drag & Drop* einen Seitentypen direkt unten in die Seitenstruktur ziehen.

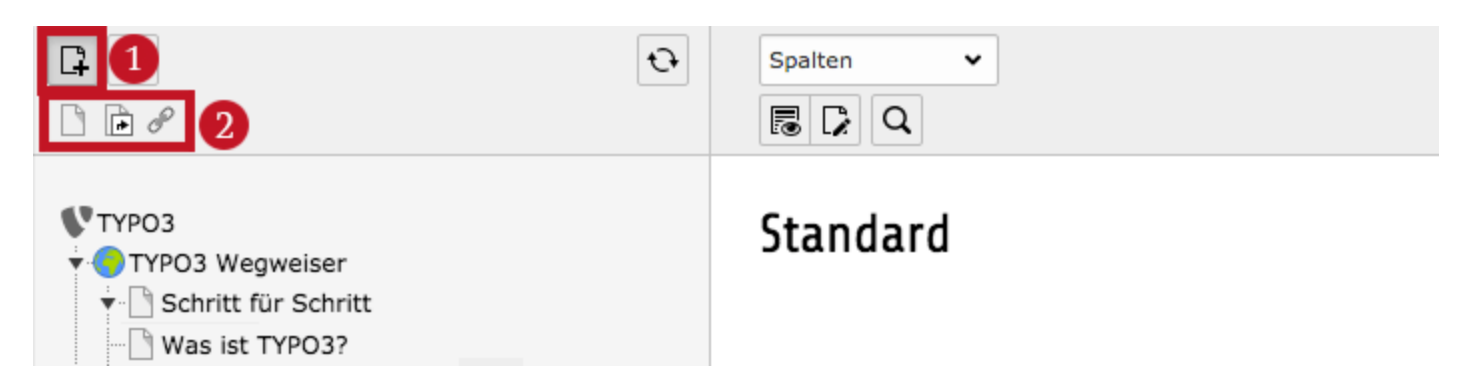

#### **2. Fall: Die Seite existiert bereits und soll einen anderen Seitentypen erhalten**

Dazu entweder im Seitenbaum einen *Linksklick* auf das Symbol der gewünschten Seite tätigen und im sich öffnenden *Kontextmenü* auf **Bearbeiten** klicken 1.

Oder auf die gewünschte Seite im Seitenbaum klicken und dann über die Topbar auf das Icon **Seiteneigenschaften bearbeiten** klicken 2.

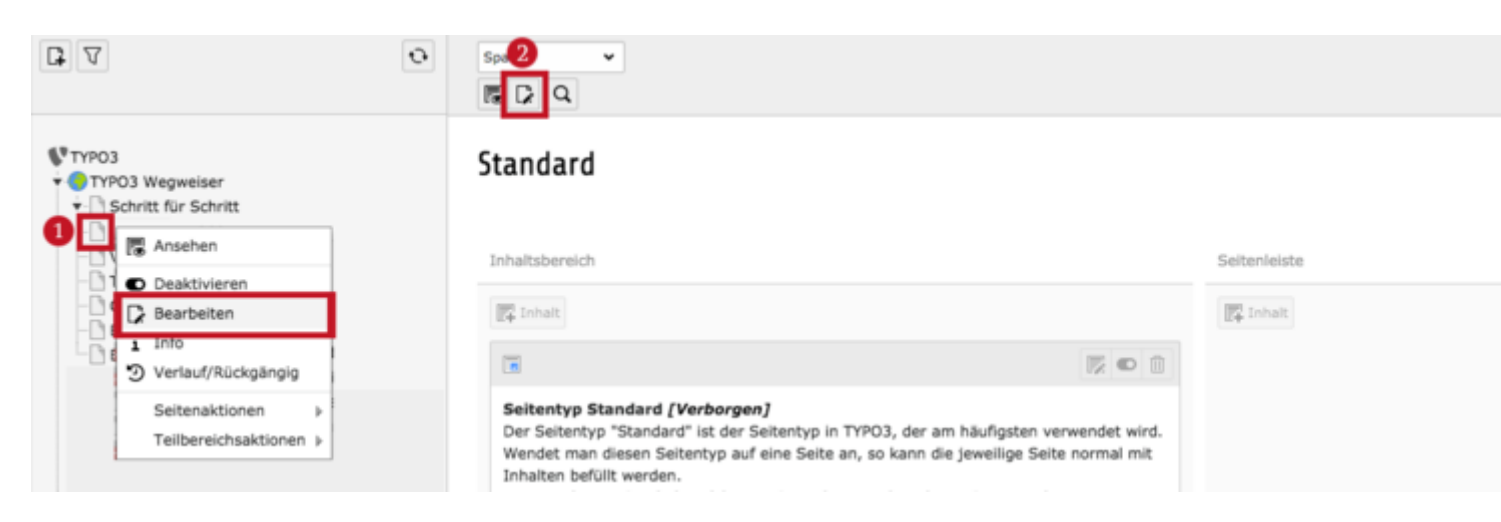

## **5.1 Standard**

Der Seitentyp **Standard** ist der Seitentyp in TYPO3, der am häufigsten verwendet wird. Wendet man diesen Seitentyp auf eine Seite an, so kann die jeweilige Seite normal mit Inhalten befüllt werden.

Das zugehörige Symbol, welches im Seitenbaum neben dieser Seite erscheint, ist ein leeres Blatt (siehe Abbildung, rote Umrandung).

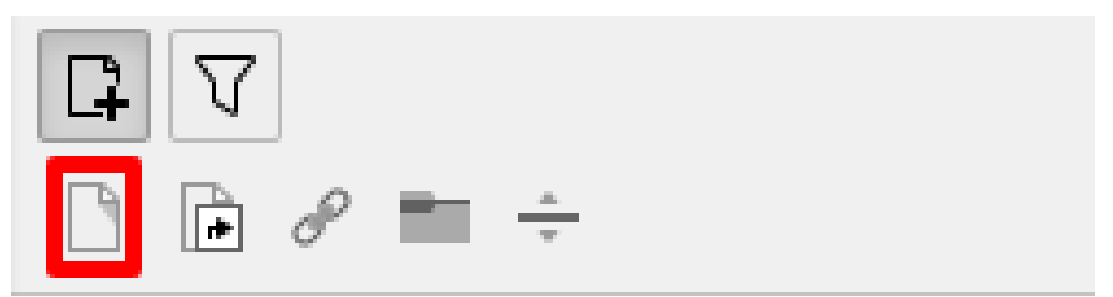

*Der Seitentyp »Standard« wird durch das Symbol eines leeren Blattes gekennzeichnet.* 

## **5.2 Verweis**

Seiten vom Typ **Verweis** leiten intern (also innerhalb des TYPO3 Systems) zu anderen Seiten weiter.

Das zugehörige Symbol, welches im Seitenbaum neben dieser Seite erscheint, ist ein Blatt mit einem Weiterleitungs-Pfeil (siehe Abbildung, rote Umrandung).

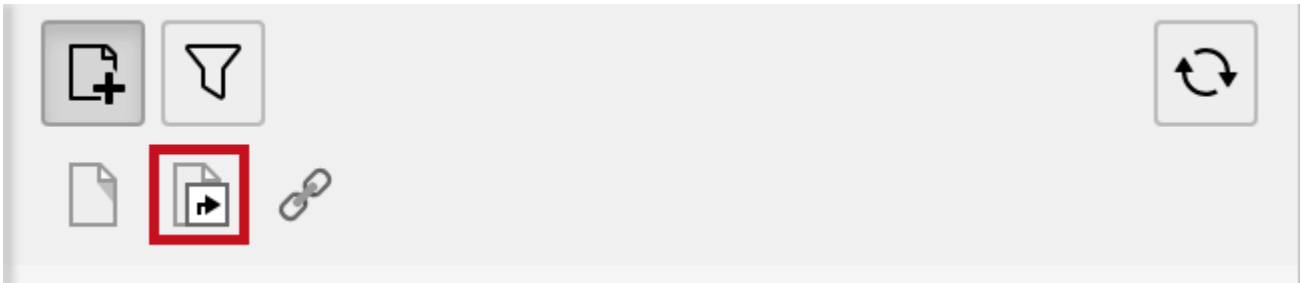

*Der Seitentyp »Verweis« wird durch das Symbol eines Blattes mit Weiterleitungs-Pfeil gekennzeichnet.*

Zu welcher internen Seite verlinkt werden soll, lässt sich in den **Seiteneigenschaften** der jeweiligen Seite einstellen. Dabei bietet einem TYPO3 mehrere Möglichkeiten.

#### **1. Den gezielten Verweis auf eine ausgewählte Seite**

Navigieren Sie innerhalb der Seiteneigenschaften den Reiter **Allgemein** an 1 und stellen Sie sicher, dass als Seitentyp **Verweis** ausgewählt ist 2. Der **Verweismodus** 3 muss auf **Ausgewählte Seite** gestellt sein. Mit einem Klick auf den Ordner-Button 4 öffnet sich ein neues Dialog-Fenster, in dem Sie mit einem Klick die Zielseite, auf die weitergeleitet werden soll, auswählen können.

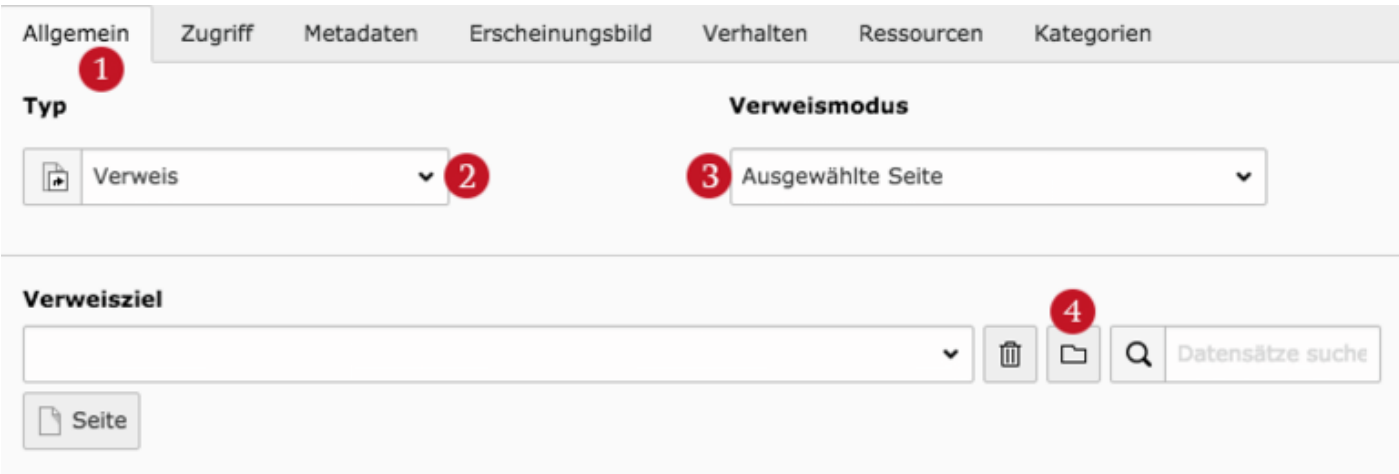

#### **2. Den Verweis auf die erste Unterseite, eine zufällige Unterseite oder Oberseite**

Navigieren Sie innerhalb der **Seiteneigenschaften** den Reiter **Allgemein** an 1 und stellen Sie sicher, dass als Seitentyp **Verweis** ausgewählt ist 2. Im Feld **Verweismodus** 3 haben Sie nun die Möglichkeit aus verschiedenen Optionen auszuwählen:

- Erste Unterseite der ausgewählten Seite
- Zufällige Unterseite der aktuellen Seite
- Oberseite der ausgewählten/aktuellen Seite

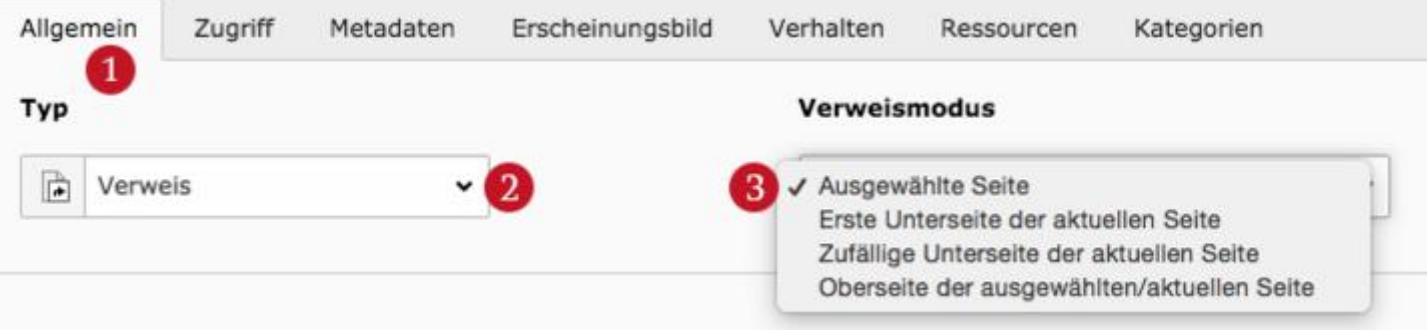

#### **5.3 Link zu einer externen URL**

Seiten vom Typ **Link zu externer URL** verlinken auf externe Seiten.

Das zugehörige Symbol, welches im Seitenbaum neben Seiten dieses Seitentyps erscheint, ist eine symbolisch angedeutete Kette (siehe Abbildung, rote Umrandung).

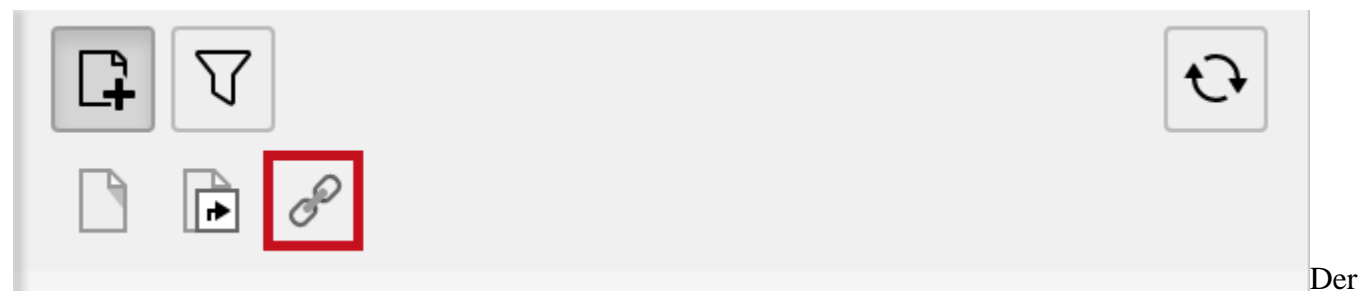

Seitentyp »Link zu externer URL« wird durch das Symbol einer Kette gekennzeichnet.

Zu welcher externen Seite verlinkt werden soll, lässt sich in den **Seiteneigenschaften** der jeweiligen Seite einstellen.

Navigieren Sie dazu innerhalb der Seiteneigenschaften den Reiter **Allgemein** an 1 und stellen Sie sicher, dass als Seitentyp **Link zu externer URL** ausgewählt ist 2. Sie können unter **Protokoll** 3 zwischen verschiedenen Protokollen wählen oder die Einstellung auf Auto setzen. Die URL der Zielseite wird schlussendlich unter dem Punkt **URL** angegeben 4.

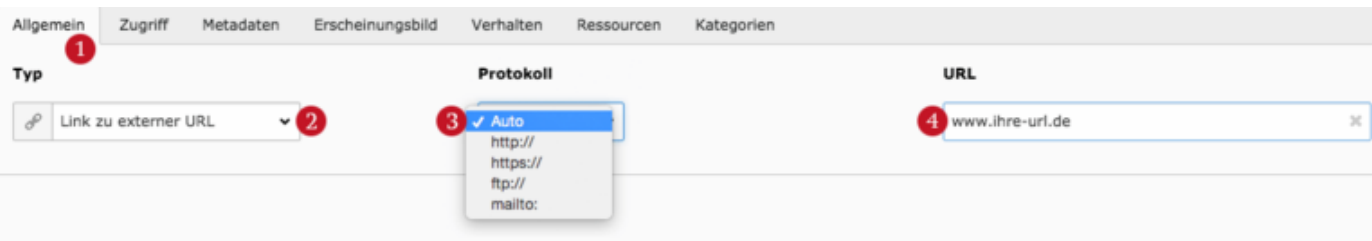

## **Der Inhaltsbereich**

**Der Inhaltsbereich dient hauptsächlich dazu, Inhaltselemente auf der Website zu hinterlegen und zu verwalten.**

#### **6.1 Seiteneigenschaften**

Eine Inhaltsseite im TYPO3 verfügt über bestimmte Eigenschaften (Seiteneigenschaften) wie z.B. der Name oder die Sichtbarkeit im Menü. Wir behandeln die gängigsten, da Ihnen als Redakteur/In eventuell nicht alle Eingabefelder zur Verfügung stehen. Sie können die Seiteneigenschaften über das Kontext-Menü (siehe Artikel [Der Seitenbaum\)](http://www.typo3-wegweiser.de/schritt-fuer-schritt/der-seitenbaum/) erreichen, alternativ können Sie jedoch auch in der Übersicht der Inhaltsseiten auf das Symbol "Seite mit Stift" klicken.

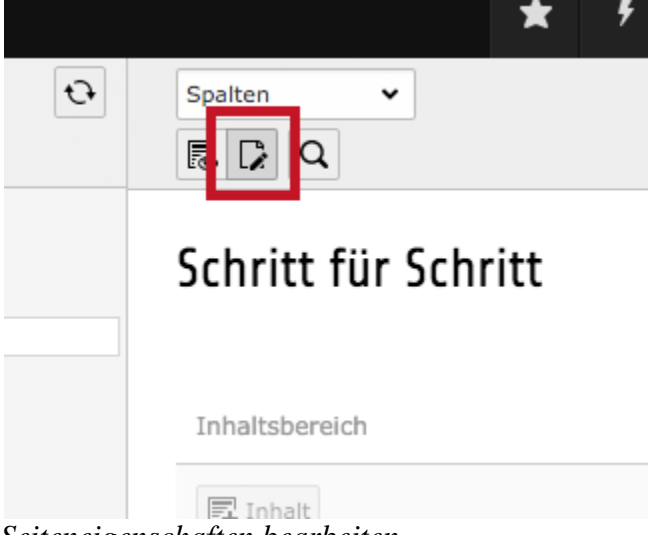

*Seiteneigenschaften bearbeiten* 

Die Seiteneigenschaften sind recht umfangreich und einige der Punkte werden Ihnen als Redakteur/In nicht zur Verfügung stehen, daher können die Felder bei Ihnen anders aufgeteilt sein.

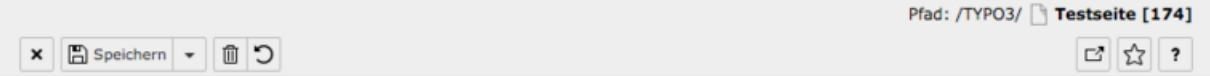

## Seite "Testseite" bearbeiten

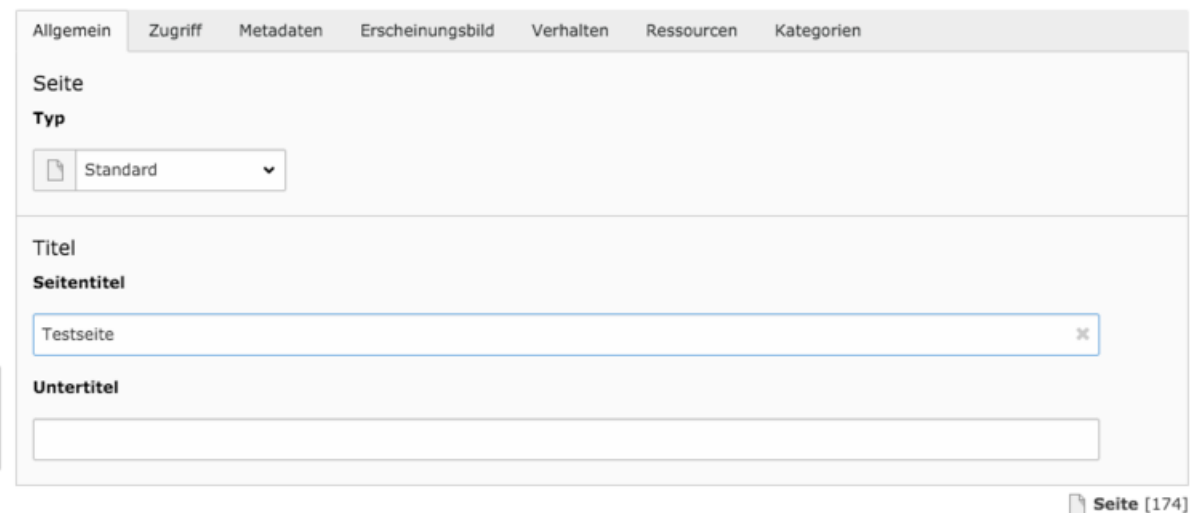

*Die Seiteneigenschaften* 

## **6.2 Verschiedene Inhaltsbereiche (Randspalte etc.)**

Auf vielen Websites befindet sich rechts oder links neben dem Inhaltsbereich eine Randspalte, bei uns heißt sie "Sidebar". Um Inhalte in dieser Randspalte anlegen zu können gibt es auch im TYPO3 verschiedene Inhaltsbereiche, die im Normalfall schematisch dem Aufbau der Website ähneln.

In unserem Fall gibt es 2 Inhaltsbereiche, je nach Komplexität der Website können es aber auch mehr oder weniger Bereiche sein.

## Platzierung in den verschiedenen Bereichen (Inhaltsbereich/Randspalte)

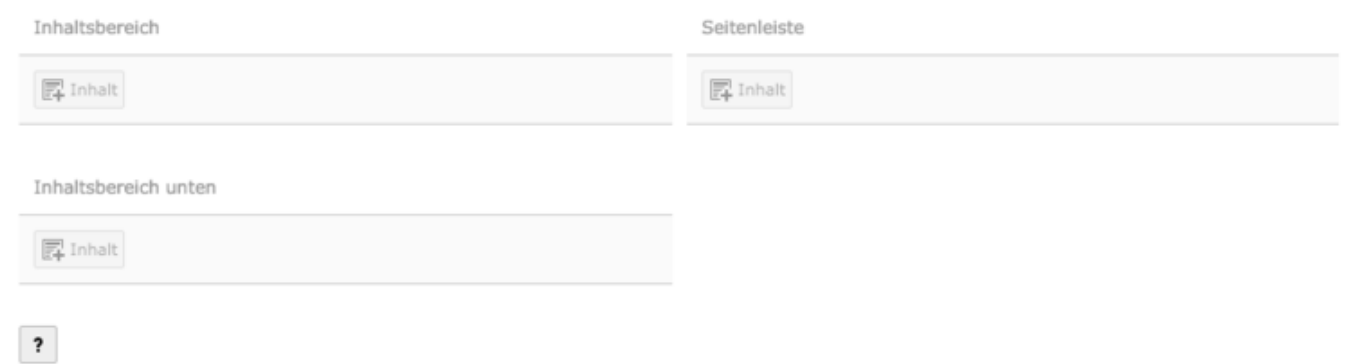

*Beispiel für drei verschiedene Inhaltsbereiche* 

In jedem dieser Bereiche können neue Inhaltselemente erstellt werden. Sie können Inhaltselemente auch per Drag and Drop in andere Bereiche bewegen. Natürlich gibt es Elemente wie z.B. Formulare, die nur in einem bestimmten Bereich Sinn machen. Es ist daher durchaus möglich, dass Sie nicht in jedem Bereich alle Elemente anlegen können.

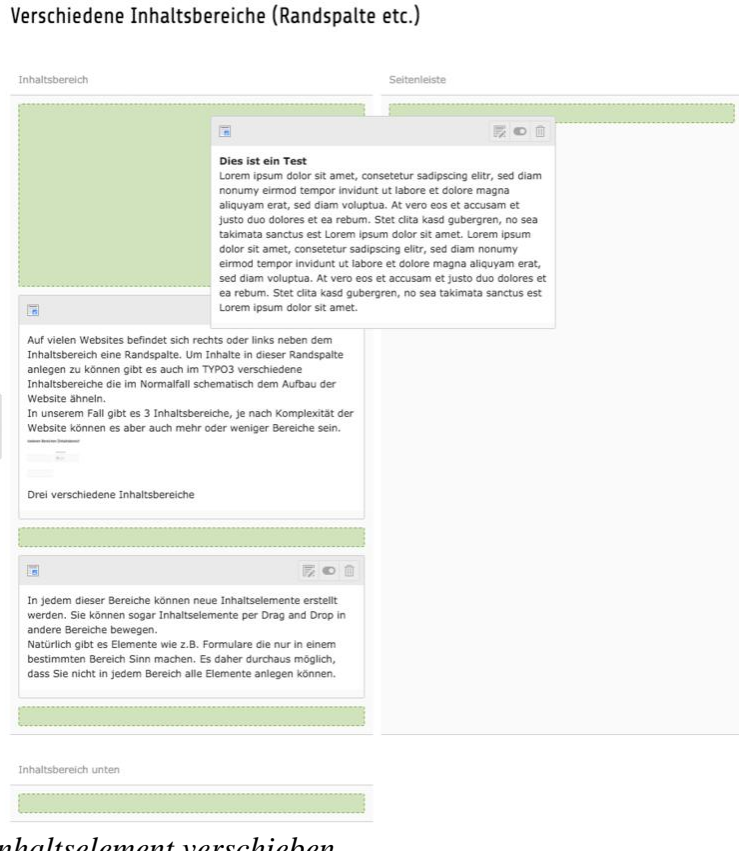

*Inhaltselement verschieben* 

### **6.3 Inhaltselement anlegen / hinzufügen**

Um einen neuen Seiteninhalt auf einer Seite anzulegen, klicken Sie zunächst auf das Modul "**Seite**". 屋 Klicken Sie dann auf den Namen der Seite, auf welcher der Inhalt angelegt werden soll. Im Bearbeitungsbereich auf der rechten Seite erscheint nun der bereits hinterlegte Inhalt für die gewählte Seite.

Klicken Sie in diesem Bereich innerhalb der gewünschten Spalte an der gewünschten Stelle ober- oder unterhalb evtl. vorhandener Inhalts-Elemente auf das grafische Symbol zur Erstellung eines neuen Elements. Es erscheint eine Liste mit einerAuswahl an Inhalts-Elementen, aus der Sie den Eintrag "Text" oder "Text und Bilder" wählen. Es erscheint nun ein Formular, in welches Sie den gewünschten Inhalt eintragen können (Details  $> 7.4$ ). Sofern Sie die Variante "Text und Bilder" gewählt haben, können Sie die Bildposition auch im Nachhinein noch über die entsprechenden Optionen unter "Position und Ausrichtung" anpassen. Speichern Sie abschließend den neuen Inhalt über das Disketten-Symbol oberhalb bzw. unterhalb des Eingabeformulars.

#### **6.4 Inhaltselemente kopieren / referenzieren**

Um ein Inhaltselement zu kopieren oder zu referenzieren, müssen Sie dieses Element erst einmal in die Zwischenablage kopieren. Das Element können Sie über das Kontextmenü über den Befehl "Kopieren" in die Zwischenablage kopieren.

Zum einen können Sie nun an beliebiger Stelle eine Kopie erstellen, indem Sie das "Kopie einfügen" Symbol anklicken.

Sie können von dem in die Zwischenablage kopierten Element auch eine Referenz erstellen. Das bedeutet, dass wenn sie das kopierte Element verändern, sich auch automatisch die Referenz verändert.

## Testseite 2

Hauptinhaltsspalte

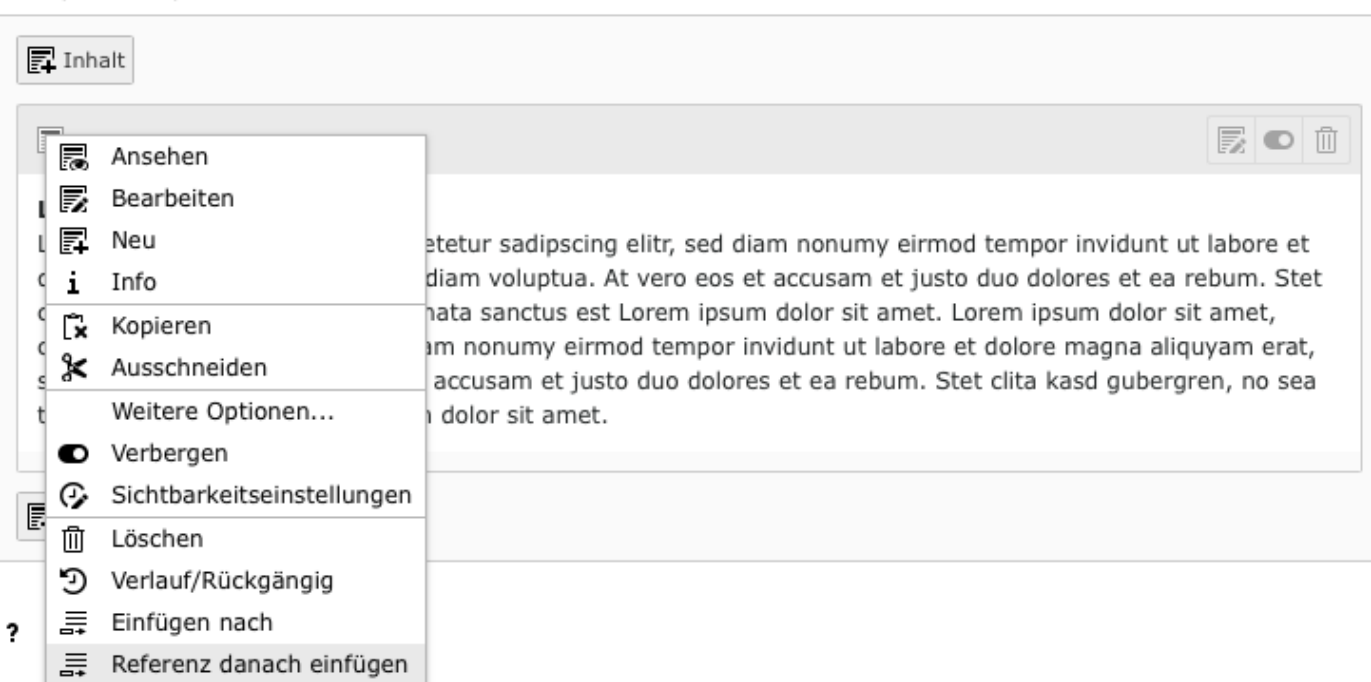

#### **6.5 Inhaltselement bearbeiten**

Bereits erstellte Inhaltselemente lassen sich natürlich auch jederzeit bearbeiten.

Wählen Sie dazu aus der Übersicht der Elemente das gewünschte Element aus und klicken Sie auf das Symbol mit dem Stift.

Sie gelangen auf eine Seite mit einem Formular, das Sie bereits aus Text mit oder ohne Bild anlegen kennen. In diesem Fall sind die Eingabefelder schon mit den entsprechenden Inhalten vorbelegt, so dass Sie z.B. sehr einfach Korrekturen vornehmen können.

Vergessen Sie anschließend nicht, Ihre Änderungen durch einen Klick auf Speichern (in der oberen Leiste) zu sichern.

#### **6.6 Fotoeditor**

Den Fotoeditor öffnen Sie in den Bild-Metadaten im Bereich Bildbearbeitung über den Button "Editor öffnen". Im Fotoeditor haben Sie die Möglichkeit, eines von drei vordefinierten Seitenverhältnisse auszuwählen oder das Seitenverhältnis und den Bildausschnitt selbst zu bestimmen. Sie können jederzeit Ihre Einstellungen über den "Zurücksetzen"-Button rückgängig machen. Mit dem "Akzeptieren"-Button machen Sie die Änderung wirksam. Dies ersetzt nicht die Bildbearbeitung vor dem Hochladen der Bilder, sondern dient nur in Ausnahmen der schnellen Anpassung!

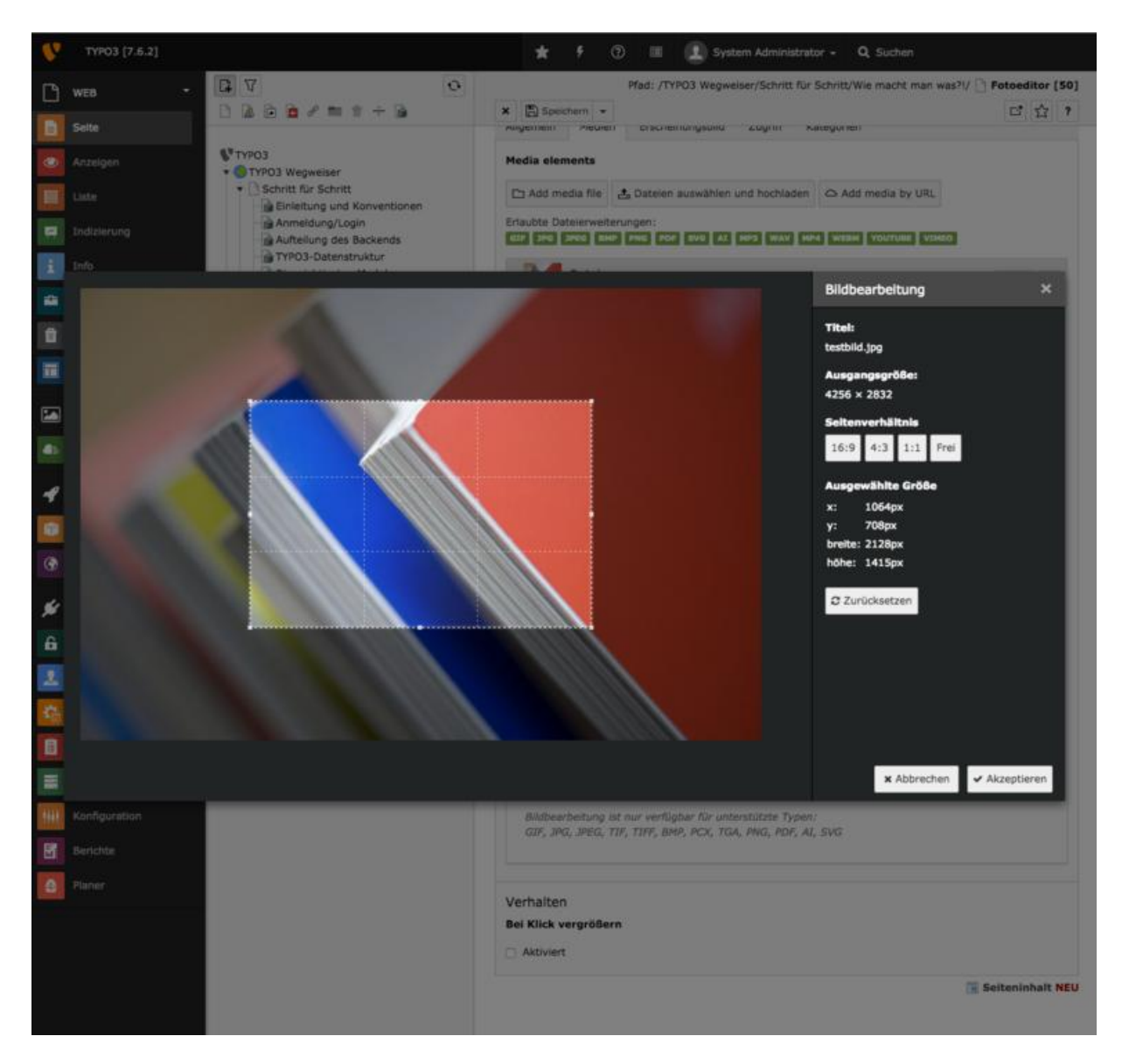

## **6.7 Rich Text Editor (RTE)**

Der Rich-Text-Editor (RTE) ermöglicht die Auszeichnung von Texten mittels einfacher Formatierungsfunktionen. Dabei setzt der RTE die Textformatierung automatisch in vom Webbrowser lesbare HTML-Befehle um. Mit dem RTE können z.B. Texte fett oder kursiv gestellt und Aufzählungen oder Textlinks erstellt werden.

Wenn Sie Texte aus Word-Dokumenten oder anderen Anwendungen kopieren, sollten Sie fremde Formatierungen nach dem Einfügen mit dem Besen-Symbol bereinigen. Ansonsten kann es zu **Darstellungsfehlern auf der Website kommen.** 

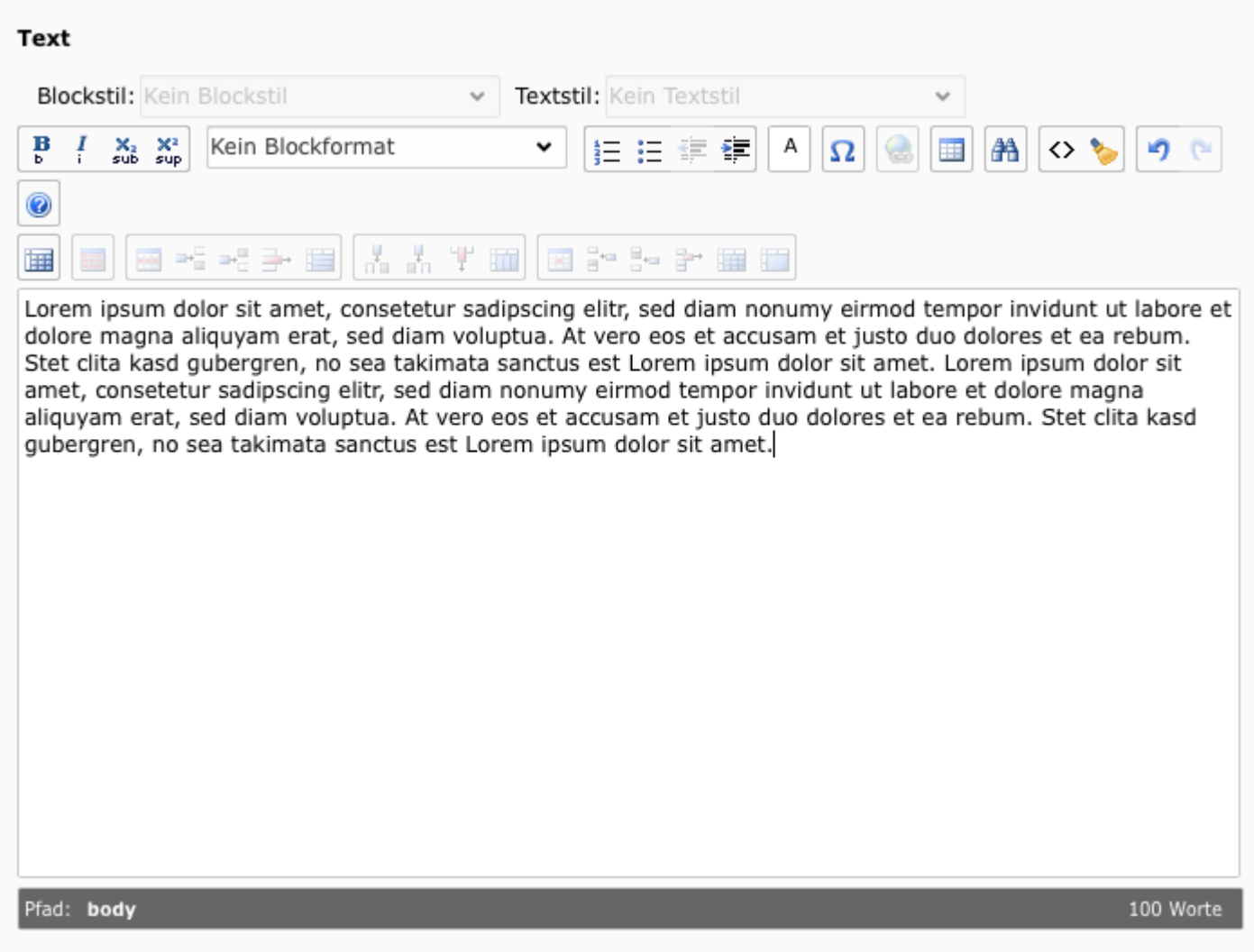

## **Inhaltselemente in TYPO3 CMS**

**TYPO3 verfügt über eine Vielzahl von Inhaltselementen, die Sie zur individuellen Gestaltung Ihrer Website nutzen können.**

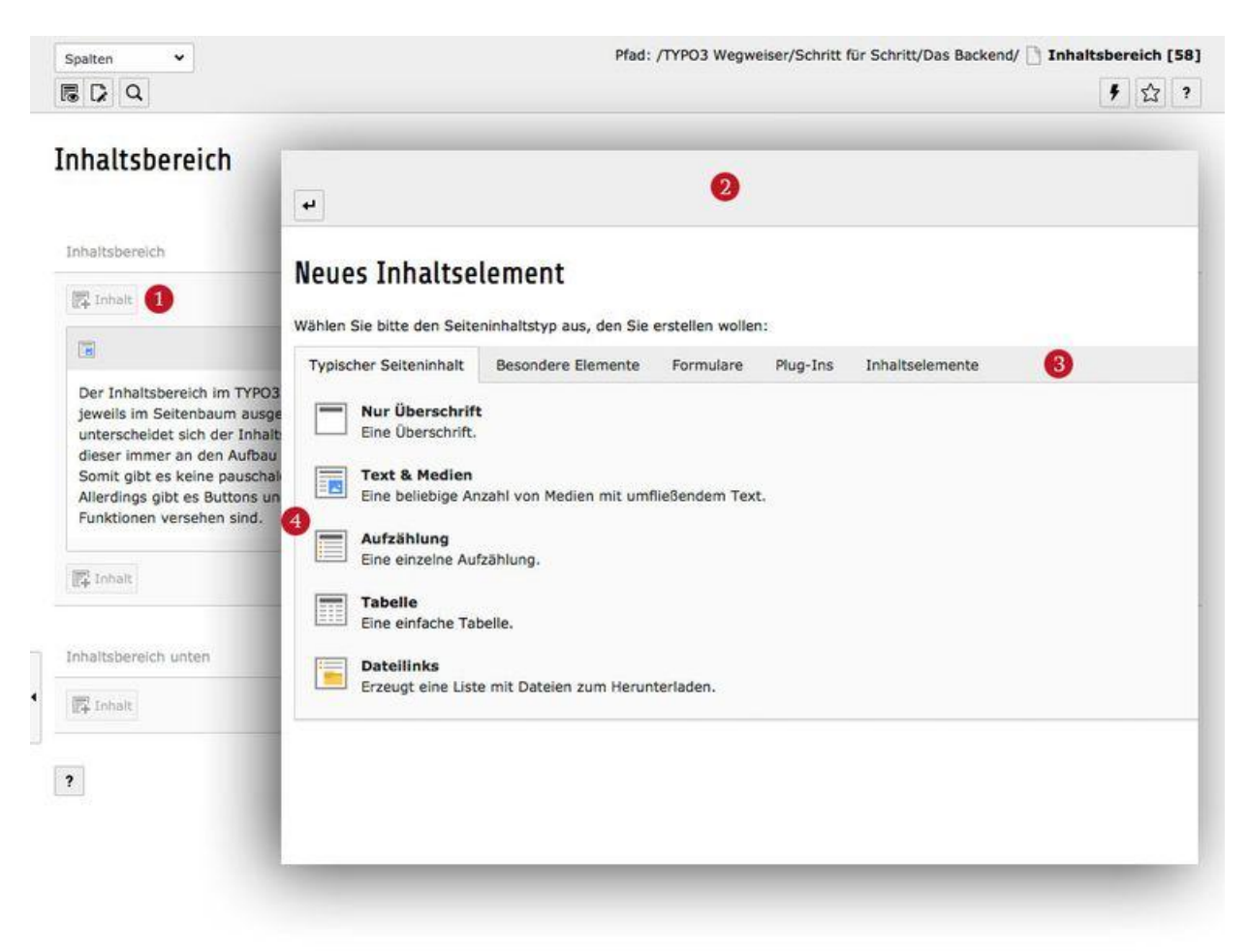

*Der »Inhaltsbereich« mit dem geöffneten »Kontext-Menü« zur Auswahl eines "Inhaltselement«* 

Um die verschiedenen Inhaltselemente zu erreichen bzw. in den Inhaltsbereich im TYPO3 Backend einzupflegen öffnen Sie über einen Linksklick auf den **Hinzufügen-Button** 1 das entsprechende **Kontextmenü** 2, in dem die Inhaltselemente nach **Kategorien** 3 sortiert sind und darunter aufgelistet angezeigt 4 werden. Mit einem Linksklick auf das entsprechende Elemente öffnen Sie das detaillierte Bearbeitungsfenster des Inhaltselements.

## **7.1 Überschrift**

#### **Neues Inhaltselement**

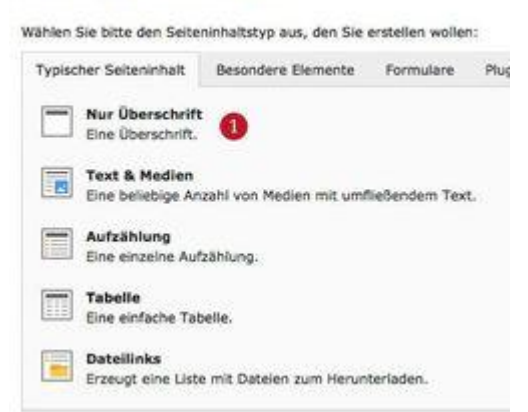

Das Element Überschrift ermöglicht es in der Webseite bzw. innerhalb von Texten verschiedene Arten von vordefinierten Überschriften zu platzieren. So kann zum Beispiel am Seitenanfang eine Hauptüberschrift und innerhalb eines Textes verschiedenen Zwischenüberschriften gesetzt werden.

Das Überschrift-Element können Sie im im Kontext-Menü "Neues Inhaltselement" mit einem Klick auf Nur Überschrift 1 auswählen.

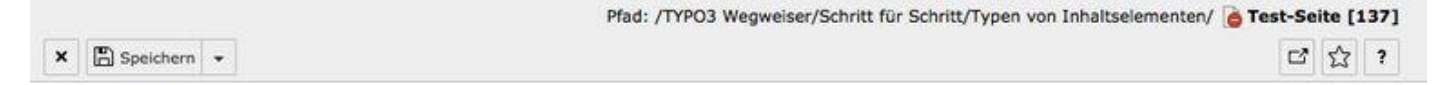

## Seiteninhalt auf Seite "Test-Seite" neu erstellen

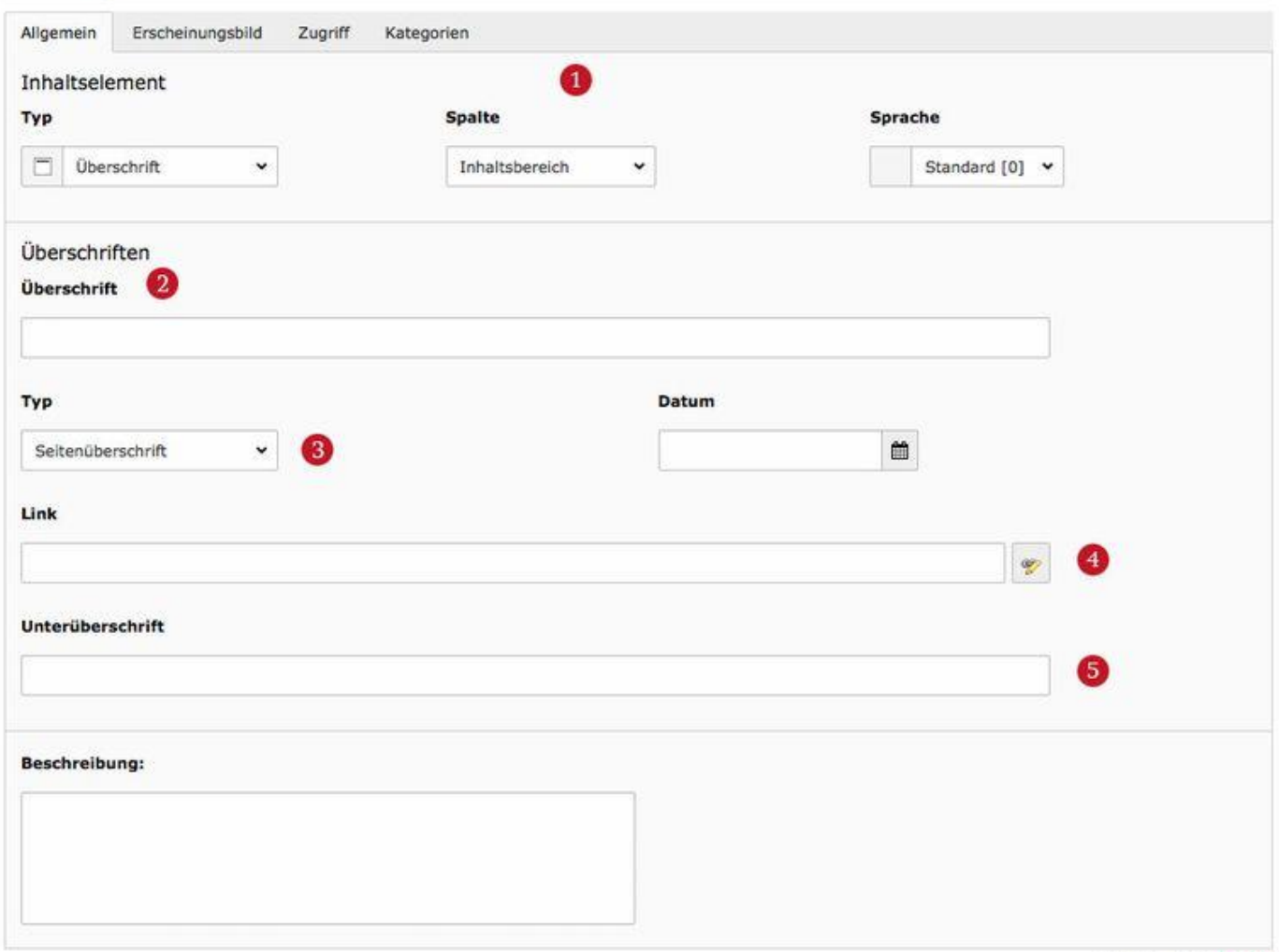

Seiteninhalt NEU

Das Bearbeitungsfenster für das Inhaltselement Überschrfit bietet eine Vielzahl von Eingabe- und Auswahlfelder, wovon wir die Wichtigsten erläutern:

- 1 Grundsätzliche Informationen zum Typ, zur Position und evtl. zur Übersetzung.
- 2 Das Eingabefeld für die Überschrift, die ausgegeben werden soll.
- 3 Ein Auswahlfeld zum Typ der Überschrift. Meist können Sie hier zwischen einer Vielzahl von Optionen wählen, angefangen bei der Hauptüberschrift, bis hin zur kleinen Zwischenüberschrift.
- 4 Möchten Sie die Überschrift verlinken haben Sie diese Möglichkeit natürlich auch.
- 5 Sollte Ihre Webseite auch für die Ausgabe von Unterüberschriften konfiguriert sein, so finden Sie auch dafür ein Eingabefeld.

## **7.2 Text & Media**

Das Text & Media Element ist der Allrounder unter den Inhaltselementen. Mit dem Text & Media Element können Sie eine Überschrift, Fließtext und Bilder in einem ausgeben. Somit lassen sich einzelne und komplexe Textabschnitte bzw. Absätze mit diesem Element realisieren.

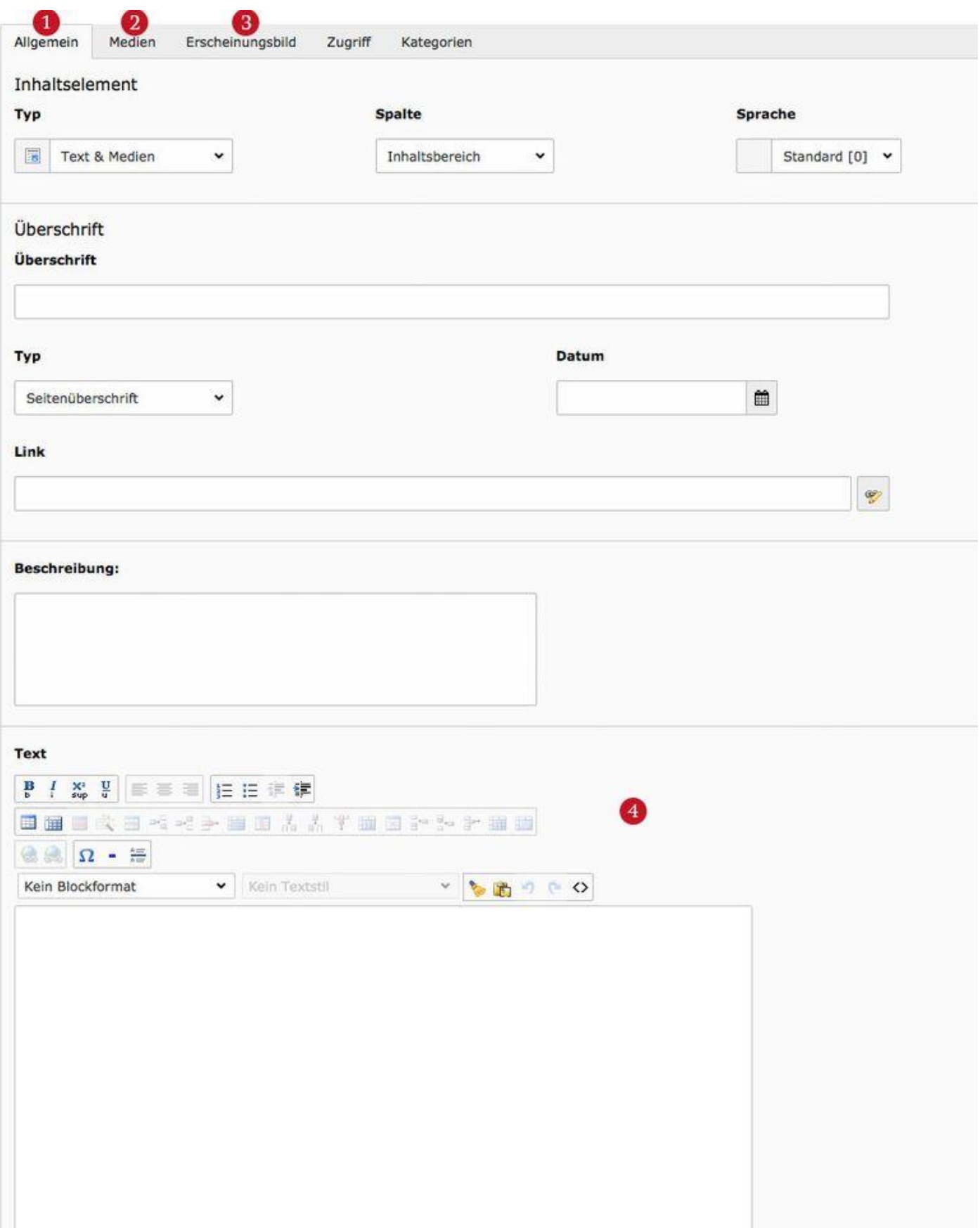

*Das »Text&Media Element« mit dem geöffneten »Reiter allgemein«*

Das Text&Media Element bietet über die Reiter 1 Allgemein, 2 Medien und 3 Erscheinungsbild deutlich mehr Auswahlmöglichkeiten als z.B. das Überschriften Element.

Die komplexeste Funktion in diesem Element ist der [Rich Text Editor \(RTE\)](http://www.typo3-wegweiser.de/schritt-fuer-schritt/der-rich-text-editor/) 4 in dem Fließtexte bzw. die eigentlichen Textabsätze realisiert werden können.

Alle weiteren Funktionen wie z.B. die Auswahl des Überschriften-Typ funktionieren in diesem und den folgenden Elementen analog zum [Element Überschrift.](http://www.typo3-wegweiser.de/schritt-fuer-schritt/inhaltselemente-im-typo/ueberschrift/)

## **7.3 Aufzählung**

Mit dem **Aufzählungs-Element** können Sie eine einfache Liste realisieren deren einzelne Punkte untereinander aufgelistet werden. Grundsätzlich werden die einzelnen Punkte immer untereinander sortiert, die grafische Gestaltung der **Listenpunkte** kann sich dabei aber im Detail von Website zu Website unterscheiden.

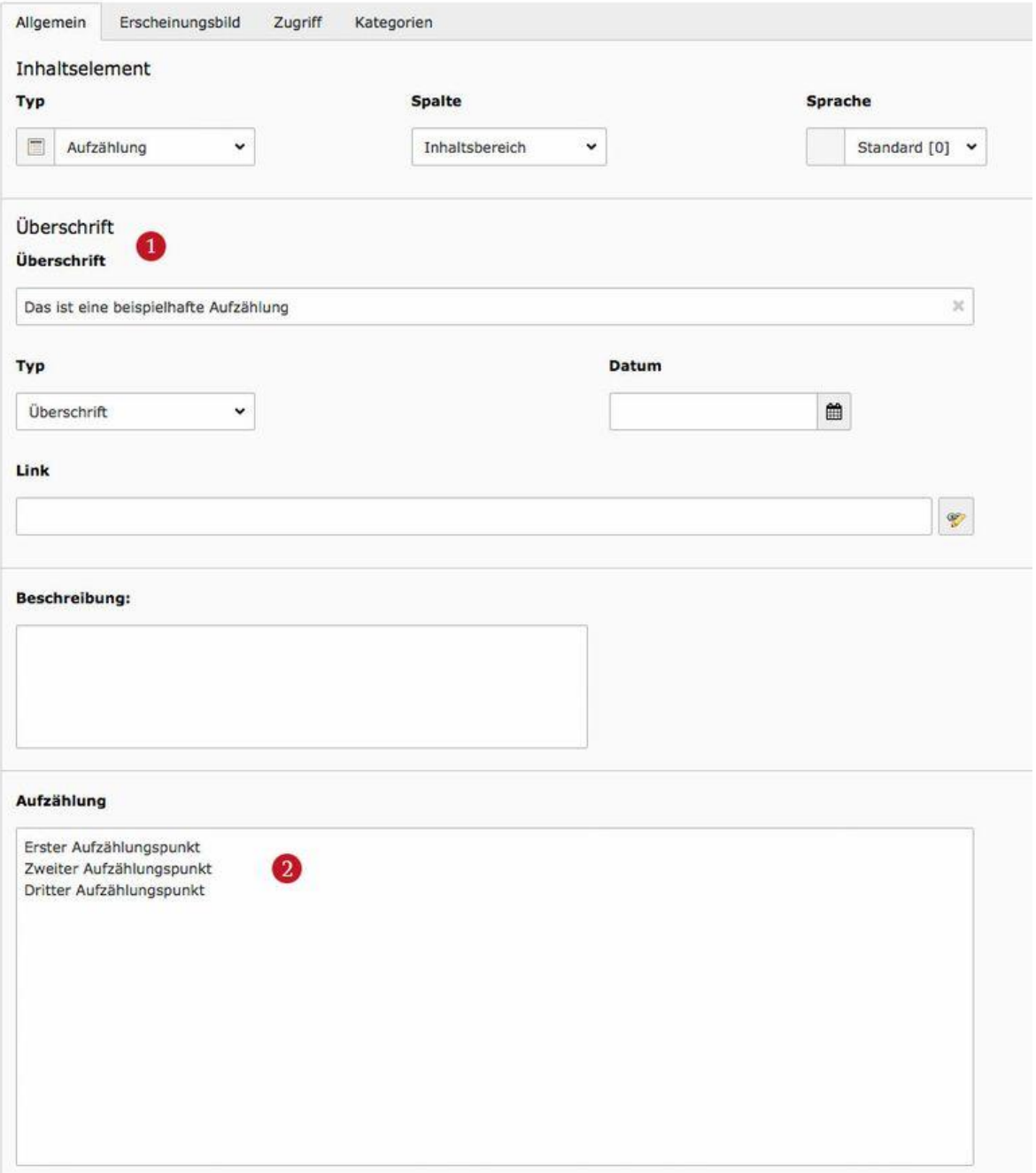

*Die Bearbeitungsansicht der »Aufzählung« im »TYPO3 Backend«, mit einer beispielhaften Liste.*

Neben den wiederkehrenden Eingabefeldern 1 für z.B. die Überschrift oder eine Verlinkung des Elementes ist 2 Aufzählung das wichtigste Eingabefeld in diesem Element.

Jede einzelne Zeile in dem Eingabefeld steht dabei für einen Aufzählungspunkt. Eine neue Zeile bzw. ein Zeileumbruch kann dabei mit der Eingabetaste (Enter-Taste) erzeugt werden.

## Das ist eine beispielhafte Aufzählung

- Erster Aufzählungspunkt
- · Zweiter Aufzählungspunkt
- Dritter Aufzählungspunkt

*Die Ausgabe im »Frontend« der beispielhaft gepflegten »Aufzählung«.*

## **7.4 Tabelle**

Das Tabellen-Element ist wie der Name schon verrät zur Erstellung von Tabellen im Inhaltsbereich gedacht. Mit Hilfe von vorgefertigten Textdateien lassen sich so zum Beispiel relativ schnell einfache Tabellen erstellen und einbinden – Immer vorausgesetzt die eigene TYPO3 Webseite ist vom Administrator für die Verwendung von Tabellen optimiert worden, da diese schnell optisch bzw. grafisch unschön aussehen können und so nicht mehr in das Gesamtbild der Webseite passen.

## **7.5 Dateilinks**

Ähnlich wie beim Aufzählungs-Element kann mit dem Dateilinks-Element eine Liste erstellt werden. Bei diesem speziellen Element ist diese Liste bzw. die Listenpunkte jeweils auf eine Datei verlinkt, so dass sich mit einfachen Mitteln eine Liste mit Downloads für z.B. PDF-Dokumente erstellen lässt. Über das Bearbeitungs-Fenster des Dateilinks-Elements lässt sich entweder über einzeln hinzugefügte Datein oder über den Inhalt eines ganzen Datensatzordners eine Downloadsliste erstellen.

## **7.6 Spezial-Menüs**

Über das Element Spezial-Menüs lassen sich mit Bordmitteln von TYPO3 komplexe Menüs im Inhaltsbereich ausgeben, die eine Vielzahl von verschiedenen Funktionen bieten. Das Element **Spezial-Menüs** findet sich in der Auswahl für Inhaltselemente unter dem Reiter **Besondere Elemente** an erster Position.

#### Menü ausgewählter Seiten

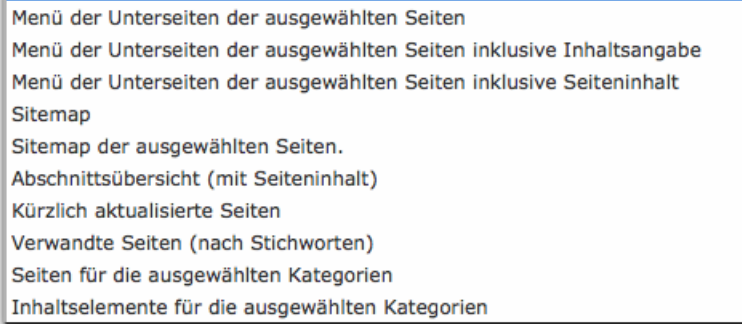

#### *Auswahliste der Menüs.*

Für eine ganze Reihe von Ideen stellt das Element **Spezial-Menüs** die passende Ausgabe bzw. das passende Menü zur Verfügung. Neben der Möglichkeit z.B. die zuletzt geänderten Inhaltsseiten anzuzeigen ist es auch möglich mit wenigen Mausklicks eine Sitemap generieren zu lassen.

## **7.7 Reines HTML**

Das Element **Reines HTML** ermöglicht die Einbindung von purem HTML-Code in den Inhaltsbereich Ihrer Webseite. Wenn Sie z.B. einen **iFrame** also Inhalte von anderen Webseiten bzw. anderen Anbietern wie beispielsweise Google Maps einbinden wollen, können Sie an beliebiger stelle das Element Reines HTML patzieren und die Einbindung vornehmen. Das Element stellt dafür in der Bearbeitungsansicht ein **Editor-Fenster** zur Verfügung in dem der entsprechende **HTML-Code** eingefügt und bearbeitet werden kann.

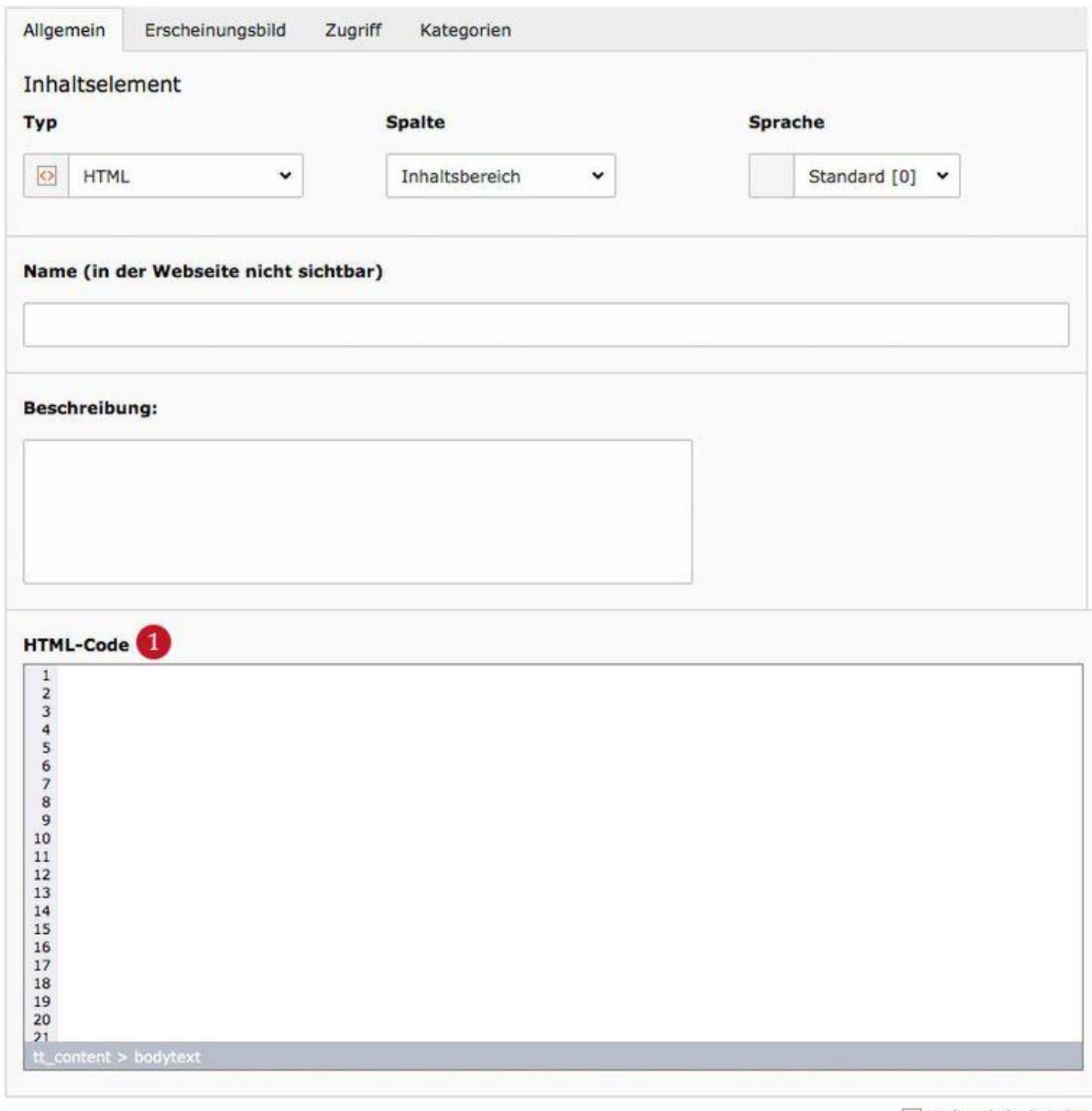

Seiteninhalt NEU

*Die Bearbeitungsansicht des »HTML-Element« mit dem »Editor-Feld«.*

#### **7.8 Trenner**

Mit einem Trenner können Sie eine Linie zwischen verschiedene Absätze in Ihren Fließtexten platzieren und diese so optisch Trennen und strukturieren.

Das Element Trenner finden Sie in der Auswahl für Inhaltselement unter dem Reiter **Besondere Elemente** an dritter Position.

#### **7.9 Datensatz einfügen**

Das Element **Datensätze einfügen** bietet die Möglichkeit eine beliebige Anzahl von einzelnen **Datensätzen bzw. Inhaltselementen** anderer Seiten ausgeben zu lassen. Theoretisch besteht so die Möglichkeit eine komplette Inhaltsseite mit bestehenden Elementen von anderen **Inhaltselementen** zu erstellen. Interessant ist das Element **Datensätze einfügen** wenn Sie z.B. ein Textbaustein haben der sich auf vielen Inhaltsseiten wiederholt. So müssen Sie diesen nur einmal anlegen und können auf diesen auf einer Vielzahl von **Inhaltsseiten** ausgeben, ohne mühsames kopieren oder referenzieren. Ein weiterer Vorteil dieser Methode ist, dass sich Änderungen am originalen **Datensatz** sofort auf allen Seiten niederschlagen, auf denen dieser über das **Element Datensätze** einfügen ausgegeben wird.

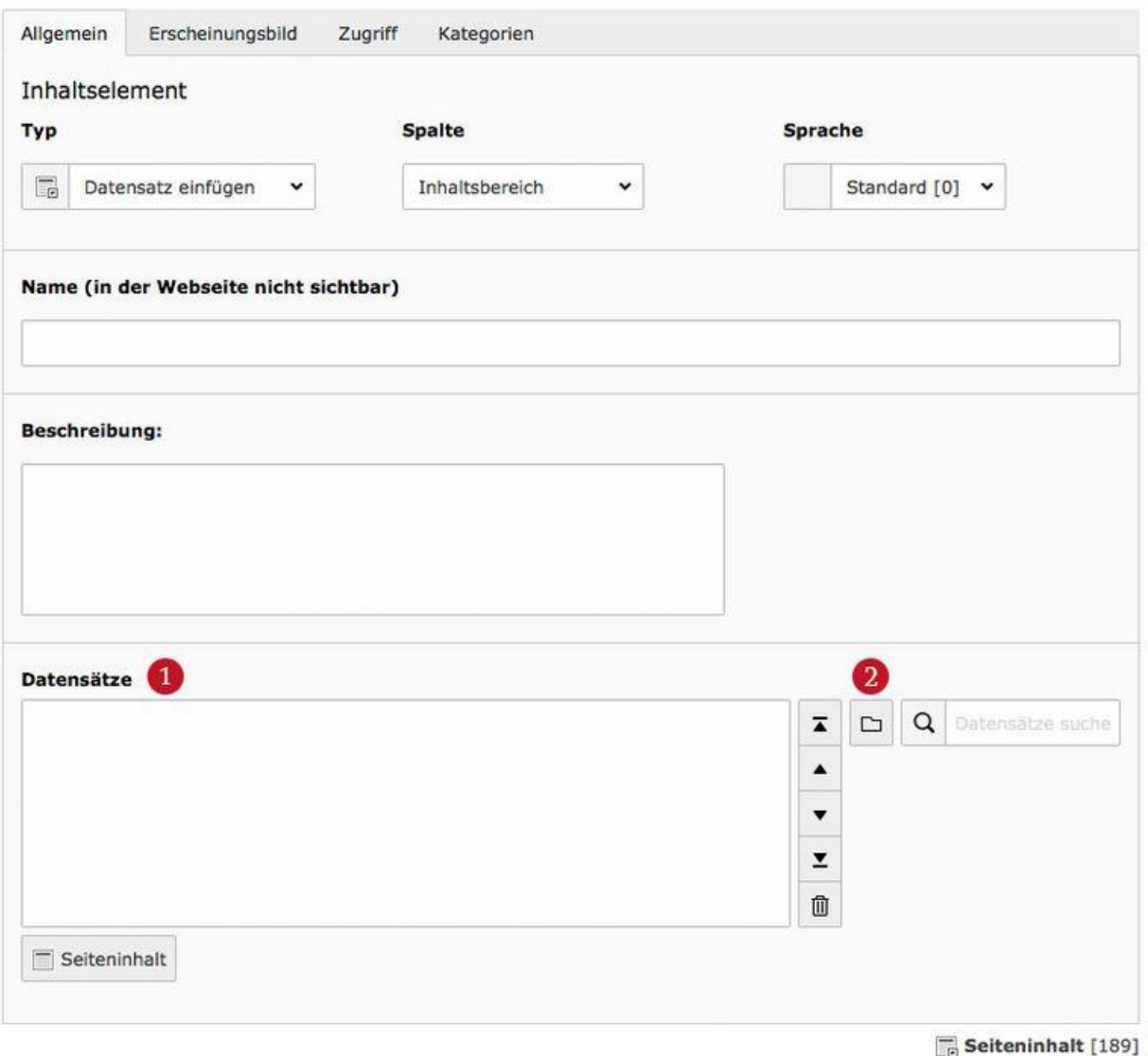

Im Datensatz-Fenster 1 werden alle hinzugefügten Datensätze gesamelt angezeigt. Über das bekannte **Ordner-Symbol** 2ist das Kontext-Menü zur Auswahl der Datensätze zu öffnen.

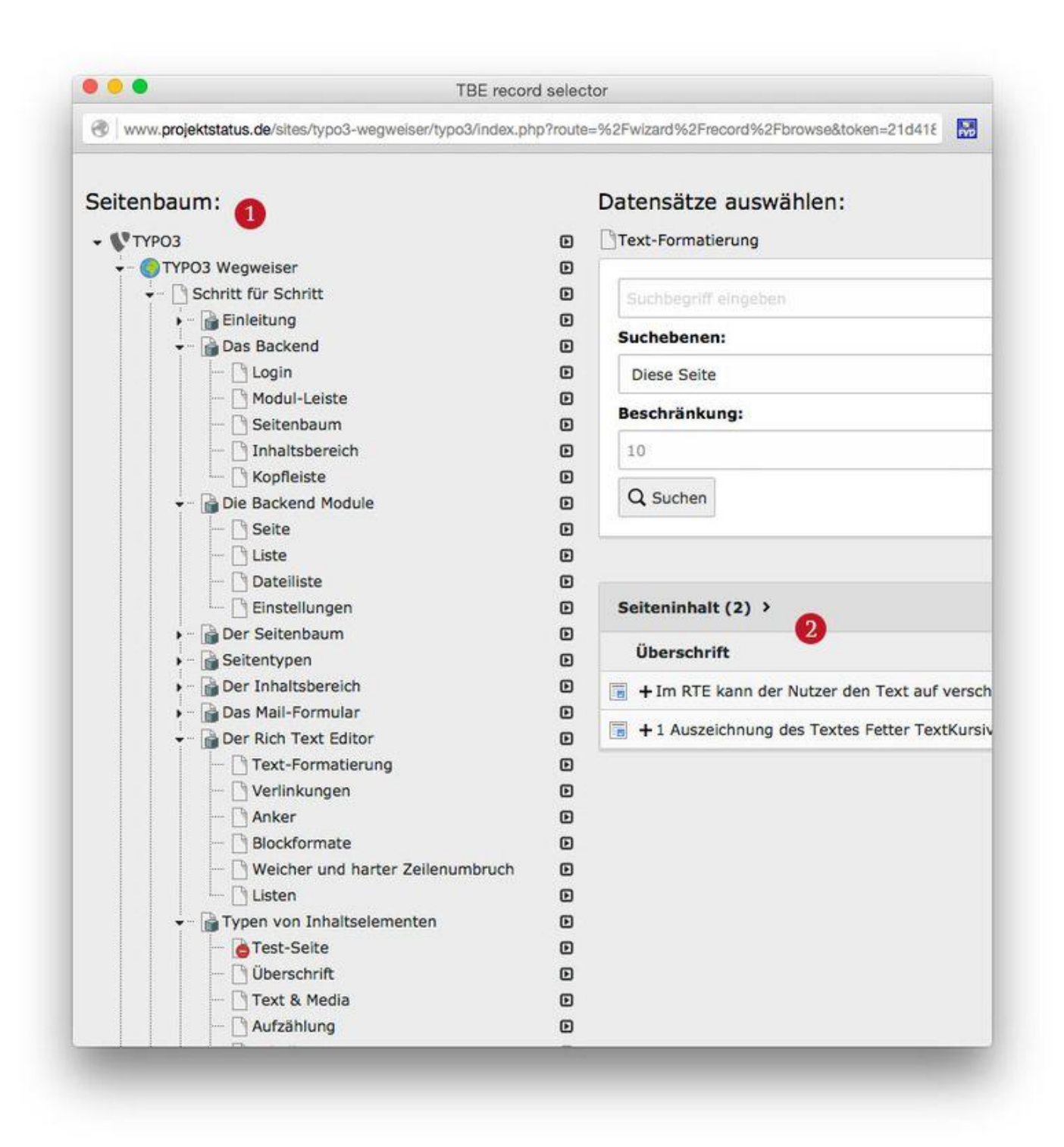

*Das »Kontext-Menü« mit dem ausgeklappten »Seitenbaum«.*

Über den **Seitenbaum** 1 der sich im **Kontextmenü** entsprechend ausklappen lässt, wir die Seite angewählt, von der Inhalt bzw. ein **Datensatz** 2 ausgewählt werden soll.

#### **7.10 weitere Inhaltselemente**

Neben den bisher genannten Inhaltselementen gibt es eine Zahl speziell für die Projekte angelegter Inhaltselemente auf den Reitern Mask-Elemente, Kirchenplaner sowie Rasterelemente und PlugIns.

## **Das Mail-Formular**

**Das Mail-Formular erlaubt die Erstellung eines Kontaktformulars mit verschiedenen Feldern. In der Regel wird es nur einmal pro Website angelegt und zwar vom Administrator.**

Um ein Kontaktformular einzubinden, verfügt TYPO3 über ein gesondertes Inhaltselement mit dem Namen **Mail-Formular**.

#### **8.1 Anlegen eines neuen Formulars**

Ein neues Formular kann als neuer Seiteninhalt mittels des Reiters **Formulare** angelegt werden - das entsprechende Element nennt sich **Mail-Formular.**

## Neues Inhaltselement

Wählen Sie bitte den Seiteninhaltstyp aus, den Sie erstellen wollen:

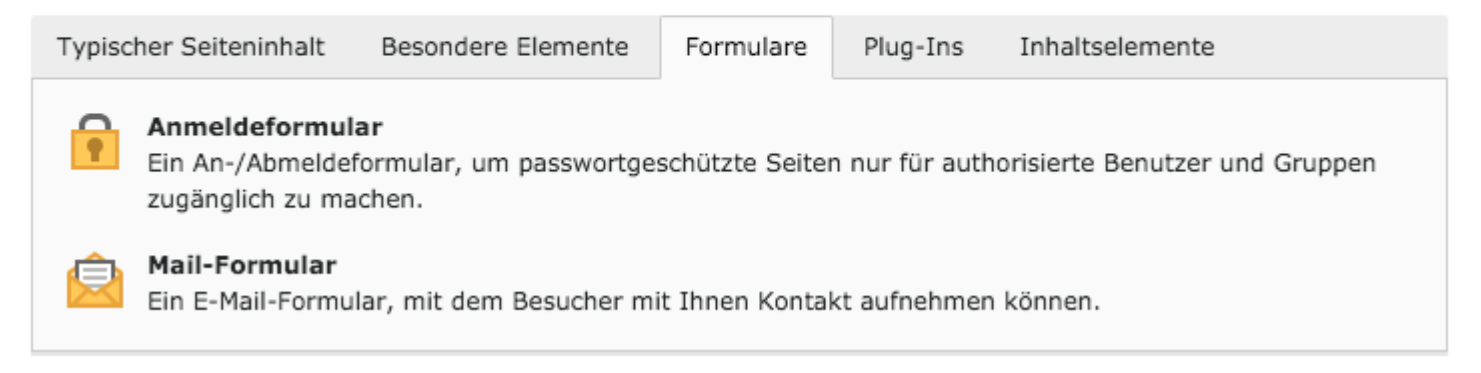

#### *Mail-Formular anlegen*

Nach dem Anlegen des Elements befinden sich alle relevanten Einstellungen unter dem Reiter **Formular.**

Auf der Seite befindet sich lediglich ein großes Eingabefeld, wo bereits 3 Einstellungen vorkonfiguriert sind. Die Konfiguration eines neuen Formulars kann entweder direkt über das Einfügen einer geeigneten Konfiguration geschehen oder aber Sie verwenden den sogenannten **Formwizard**. Der **Formwizard** erscheint, sobald Sie dieses Element das erste Mal gespeichert haben. Sie rufen den Wizard über das Icon rechts neben dem Eingabefeld auf.

Seiteninhalt "enctype = multipart/form-data method = post prefix = tx\_form" auf Seite "Mail-Formular" bearbeiten

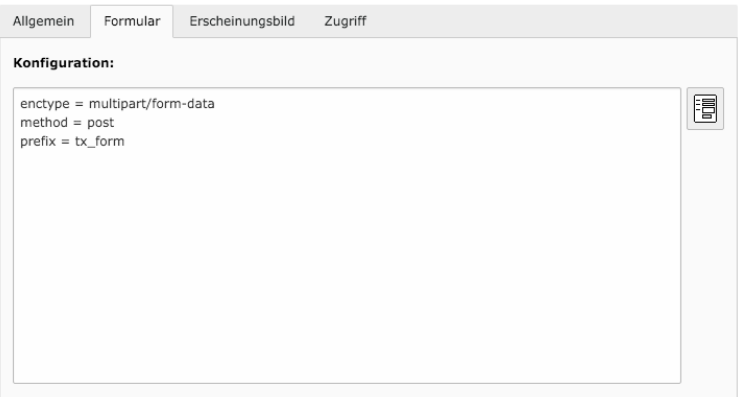

Seiteninhalt [136]

*Konfiguration des Mail-Formulars mit Button für den Form Wizard*

## **8.2 Der Formwizard**

Der Form wizard ist recht einfach aufgebaut: Auf der linken Seite befindet sich eine Auswahl von Elementen, die Sie einfach per Drag and Drop mit der Maus auf den rechten Bereich ziehen können. Sobald Sie ein Element auf den Bereich bewegen, erscheint in der rechten Fläche eine Markierung und Sie erkennen, wohin Sie das aktuelle Element bewegen.

Die Elemente haben unterschiedlichste Funktionen und so können Sie sich Ihr Wunschformular für die unterschiedlichsten Anwendungsgebiete zusammenstellen.

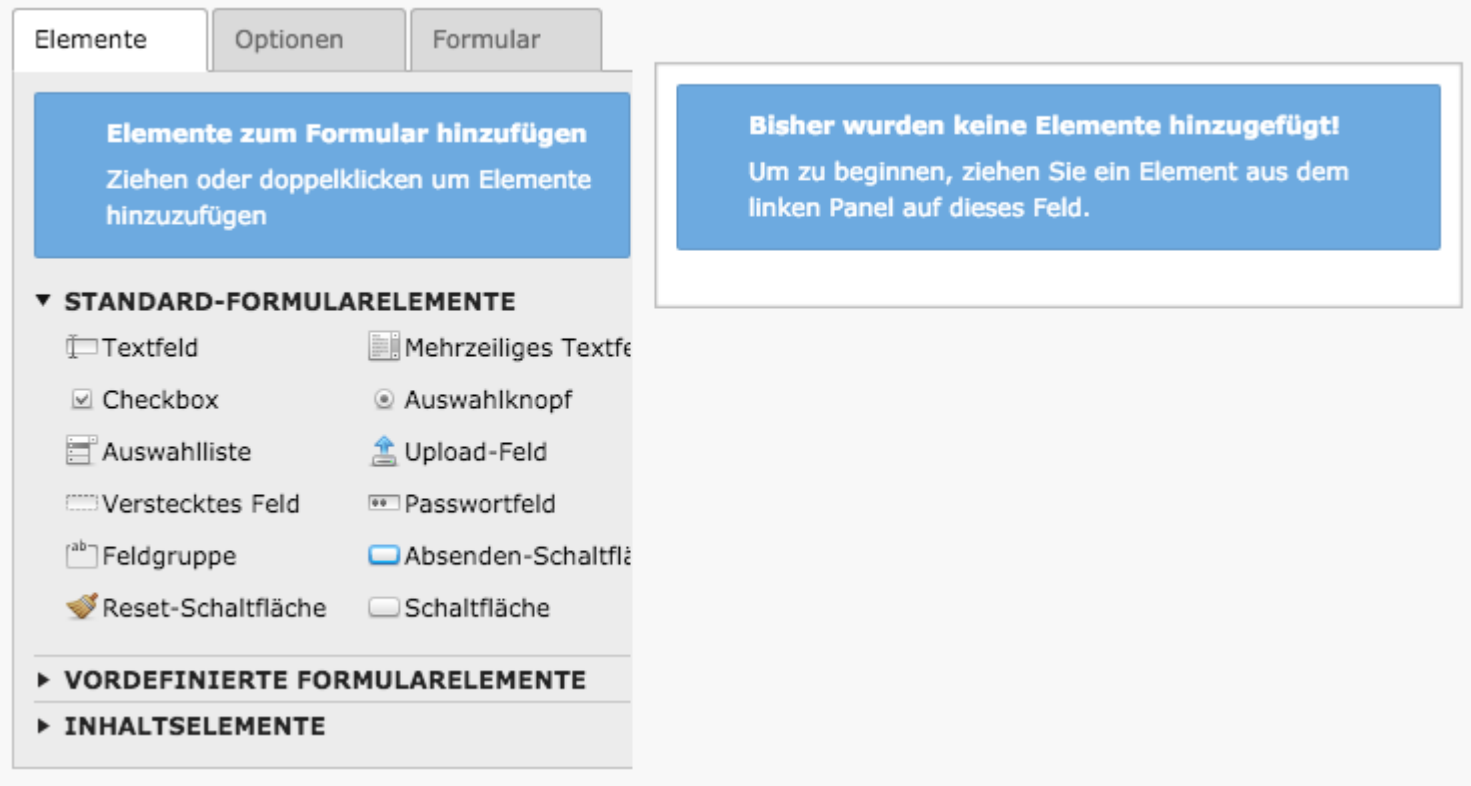

*Übersicht über den Formwizard*

Als Beispiel wurde ein neues Formular-Element vom Typ Textfeld angelegt. Im rechten Bereich des Formwizard erscheint eine Vorschau des Elements. Wenn Sie z.B. die Beschriftung des Elements ändern, sehen Sie dort unmittelbar die getätigte Änderung. Auf der linken Seite können Sie die Eigenschaften des neu angelegten Formular-Elements bearbeiten.

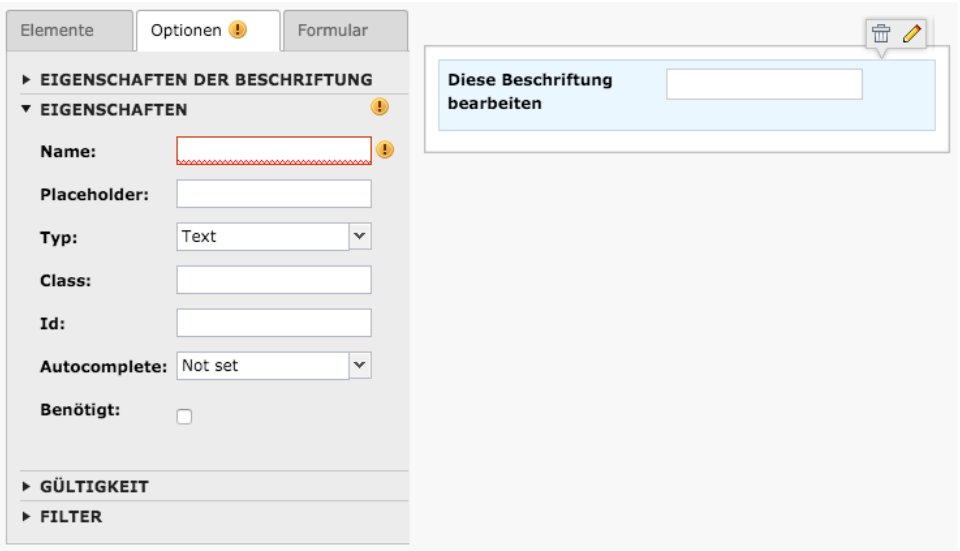

*Beispielhaftes Formularfeld: Textfeld*

Die **Beschriftung** erscheint im Normalfall unmittelbar in der Nähe des Kontaktformulars und gibt Ihren Besuchern einen Hinweis darüber, welche Eingabe dort von ihnen erwartet wird (Name, E-Mail Adresse etc.).

Das Feld **Name** ist mit einem orangen Ausrufezeichen markiert.

Dieses Feld wird intern von TYPO3 verwendet und muss unbedingt ausgefüllt werden. Dazu sollten Sie jedoch beachten das weder Leerzeichen noch Sonderzeichen wie ":" oder "!" erlaubt sind.

Versierte Benutzer können die weiteren Eingabefelder nutzen, um dieses neue Formular-Element weiter anzupassen. Im Regelfall können diese zusätzlichen Eingaben aber ignoriert werden.

#### **Achtung, wichtig!**

Alle Einstellungen im Formwizard werden mit dem gewohnten Klick auf das Disketten-Symbol gespeichert. Sie müssen aber immer noch zusätzlich das Inhaltselement speichern, da ansonsten alle Informationen verloren gehen.

## **8.3 Übersicht der Formular-Elemente**

Der Formwizard bietet eine Vielzahl von Elementen, die wir hier zusammengefasst haben:

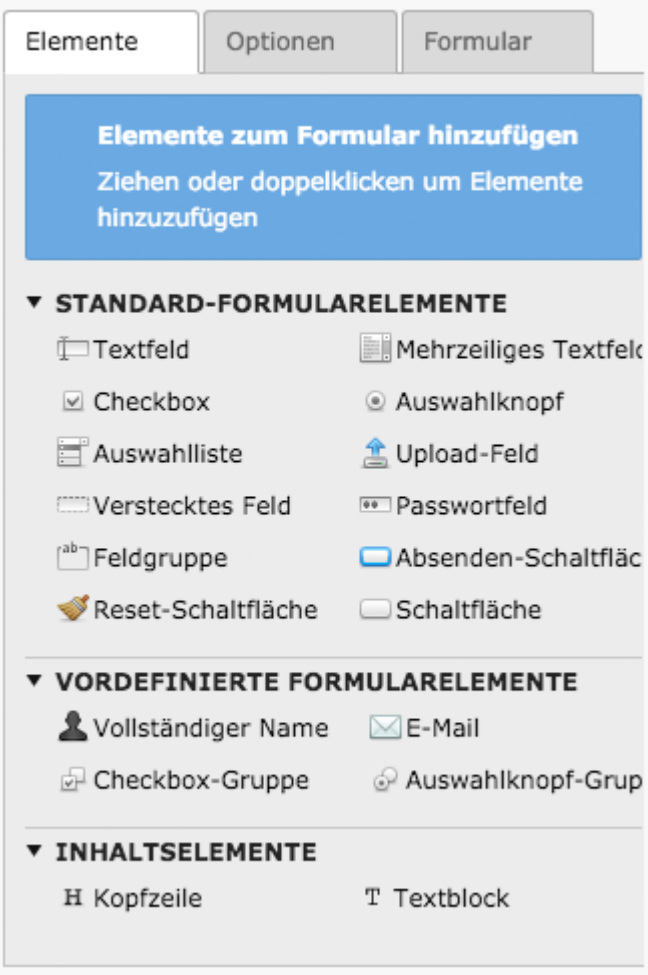

*Übersicht der Formular-Elemente* 

#### **Textfeld und Mehrzeiliges Textfeld**

Ermöglicht die Eingabe von normalem Text.

Das Textfeld eignet sich z.B. für Name, Vorname, Straße etc., wohingegen in das mehrzeilige Textfeld z.B. Kommentare eingegeben werden können.

#### **Checkbox und Auswahlknopf**

Hiermit können Sie Ihren Besuchern die Wahl zwischen mehreren Optionen bieten. Eine Checkbox erlaubt eine UND-Auswahl (mehrere Optionen gleichzeitig), ein Auswahlknopf bietet eine ODER-Auswahl, da man nur eine der Optionen auswählen kann.

#### **Upload-Feld**

Hiermit lässt sich eine beliebige Datei hochladen und an das Formular anhängen. Diese Funktion muss noch gesondert vom Administrator konfiguriert werden und sollte daher nur nach Absprache verwendet werden.

#### **Auswahlliste**

Hierbei können Sie mehrere Optionen anlegen, die dann vom Benutzer gewählt werden können. Optional ist auch eine Mehrfachauswahl möglich.

#### **Verstecktes Feld**

Hiermit können Sie ein Feld anlegen, das für den Benutzer nicht sichtbar ist, um z.B. Tracking-Informationen für eine Website-Statistik einzufügen.

#### **Passwortfeld**

Dieses Feld funktioniert ähnlich wie ein normales Textfeld, außer dass der eingegebene Text durch Sternchen ersetzt wird, so dass kein Dritter mitlesen kann. Bitte beachten Sie aber, dass diese Daten unter Umständen unverschlüsselt übertragen werden und es sich daher nicht für sicherheitsrelevante Dinge eignet.

#### **Feldgruppe**

Hiermit lassen sich mehrere Felder zu einer Gruppe zusammenfassen, z.B. für Adresseingaben.

#### **Absenden-Schaltfläche**

Mit dieser Schaltfläche wird ein Formular abgeschickt. Ohne dieses Feld ist ein Formular in der Regel nutzlos.

#### **Reset-Schaltfläche**

Hiermit werden alle Eingaben im Formular zurückgesetzt und der Benutzer muss alle Eingaben erneut tätigen. Verwenden Sie das Element bitte nur mit Vorsicht, gerade bei langen Formularen kann das versehentliche Löschen für Frust sorgen.

#### **Schaltfläche**

Diese normale Schaltfläche kann geklickt werden, allerdings wird dadurch keine Aktion ausgeführt. Sie muss z.B. zusammen mit Javascript verwenden werden, um weitere Aktionen auszuführen.

#### **Vordefinierte Formularelemente**

Für bestimmte Szenarien gibt es bereits vorgefertigte Formularelemente, die Sie als Vorlage verwenden können. Dort sind dann meistens schon mehrere Felder zusammengefasst oder bestimmte Einstellungen für z.B. die Eingabe von E-Mail Adressen vorgenommen.

#### **Kopfzeile und Textblock**

Diese Elemente eignen sich für Erklärungen und Hilfetexte innerhalb des Formulars.

## **8.4 Pflichtfelder**

Wichtig für ein funktionierendes Kontaktformular sind Pflichtfelder. Die Konfigurationsmöglichkeiten hierbei sind nahezu endlos. So können Sie z.B. die Eingabe auf Zahlenwerte einschränken oder die Eingabe von Zeichenketten mit einer bestimmten Länge (für z.B. Seriennummern) fordern. Der Einfachheit halber konzentrieren wir uns auf einfache Pflichtfelder , die von Ihren Besuchern ausgefüllt werden müssen, damit das Formular erfolgreich abgeschickt werden kann.

Innerhalb des Bereichs **Gültigkeit** wählen Sie dazu aus dem Auswahlmenü den Eintrag **Benötigt**. Auf der rechten Seite des Form wizard aktualisiert sich die Vorschau und das Wort BENÖTIGT erscheint in grünen Buchstaben unter der Beschriftung des Formular-Elements. Diese Beschriftung können Sie mithilfe des Eingabefeldes **Nachricht:** anpassen. Das Feld **Fehler:** bestimmt die Fehlermeldung, welche erscheint, wenn das Formular trotz fehlender Eingabe abgeschickt wird.

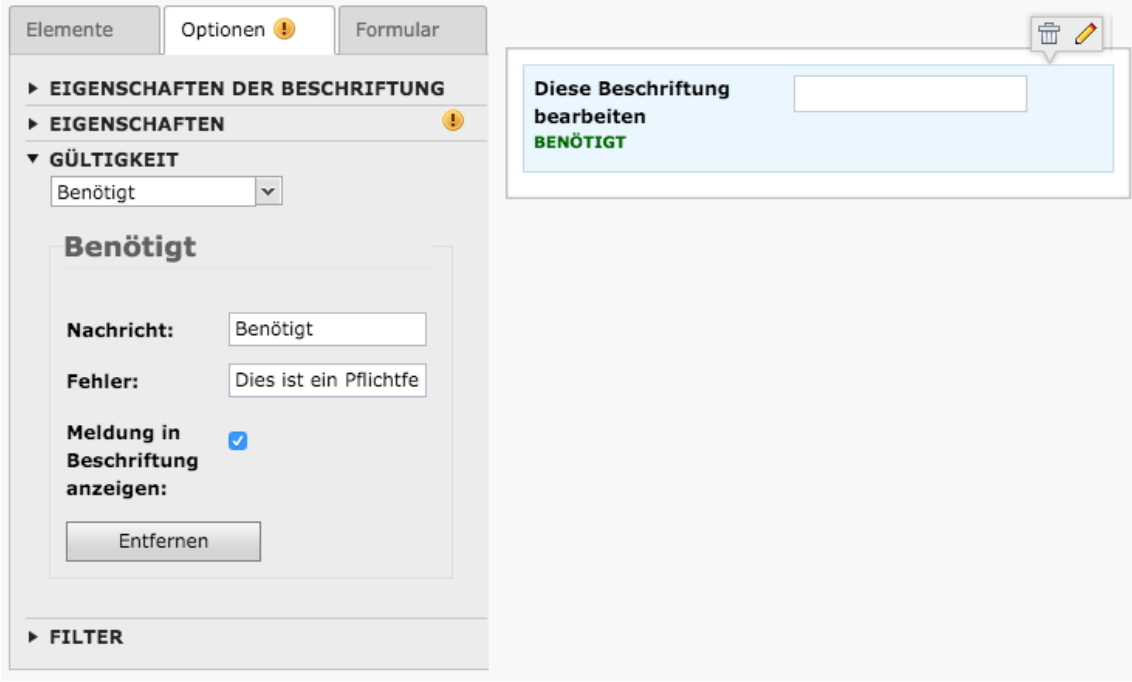

#### **8.5 Formular per E-Mail versenden**

Die meisten Kontaktformulare werden nach dem Absenden des Formulars per E-Mail verschickt. Damit das funktioniert, muss in den Einstellungen des Formulars eine entsprechende **Nachbearbeitung** konfiguriert werden.

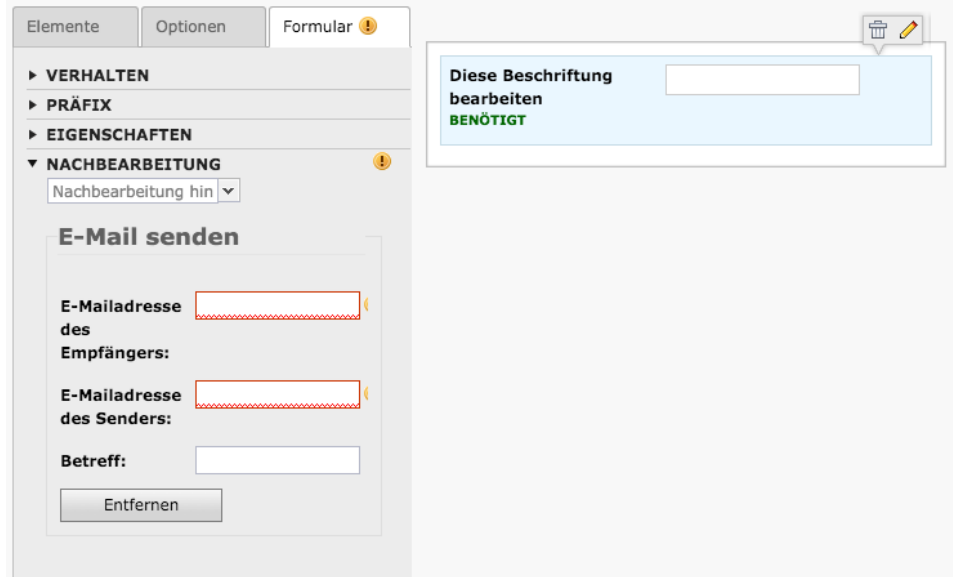

*Nachbearbeitung: Formular per Mail versenden* 

Sowohl die E-Mail Adresse des Empfängers als auch die Adresse des Senders müssen ausgefüllt werden bei beiden Adressen muss es sich um gültige E-Mail Adressen handeln. Der Betreff ist theoretisch optional, es ist aber eigentlich selbstverständlich, dass Sie einen sinnigen Betreff vergeben.

## **Der Rich Text Editor**

**Der Rich Text Editor (RTE) stellt dem Nutzer Funktionen zur Texteingabe bereit, die man bereits von kommerziellen Text-Editoren kennt. Durch den Einsatz von Icons zur Formatierung ist der RTE intuitiv bedienbar.**

Ein großer Vorteil des Rich Text Editors (RTE) ist es, dass auch Nutzer ohne HTML-Kenntnisse Textauszeichnungen und Formatierungen vornehmen können.

Ein typischer RTE könnte folgendermaßen aussehen (siehe Abbildung):

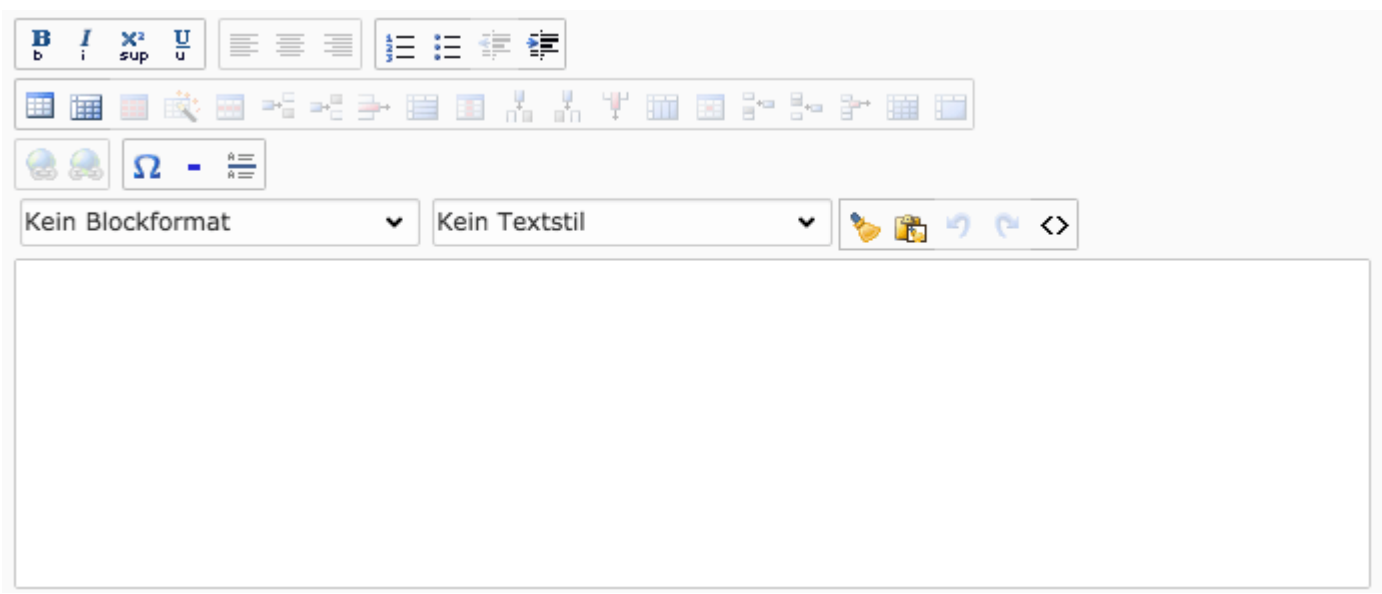

*Die Erscheinung des RTE kann je nach Konfiguration durch den Administrator variieren.* 

## **9.1 Text-Formatierung**

Im RTE kann der Nutzer den Text auf verschiedene Arten formatieren. Die gewünschten Passagen müssen dazu mit der Maus markiert werden, bevor man auf einen der folgenden Buttons (siehe Abbildung) klickt.

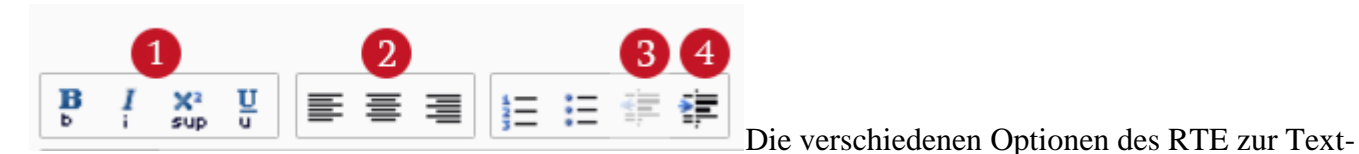

Formatierung.

#### **1 Auszeichnung des Textes**

- Fetter Text
- Kursiver Text
- Hochgestellter Text
- Unterstrichener Text

#### **2 Ausrichtung des Textes**

- Linksbündig
- Zentriert
- Rechtsbündig

#### **3 und 4 Einrückung des Textes**

- Einzug des Textes verkleinern (weiter nach links rücken)
- Einzug des Textes vergrößern (weiter nach rechts rücken)

#### **9.2 Verlinkungen**

Oftmals ist gewünscht, dass Wörter oder Textpassagen innerhalb des Textes auf andere Inhalte verlinken. Solche Inhalte könnten z.B. sein:

- Seiten innerhalb der eigenen Website
- Links zu Dateien
- Verlinkungen von E-Mail-Adressen
- Links zu externen Websites

Im RTE muss dazu einfach der *zu verlinkende Text mit der Maus markiert werden* und anschließend auf das **Icon für die Linkerstellung** (siehe Abbildung, rote Umrandung) geklickt werden. Daraufhin öffnet sich ein neues Dialogfenster, in dem weitere Parameter der Verlinkung festgelegt werden können.

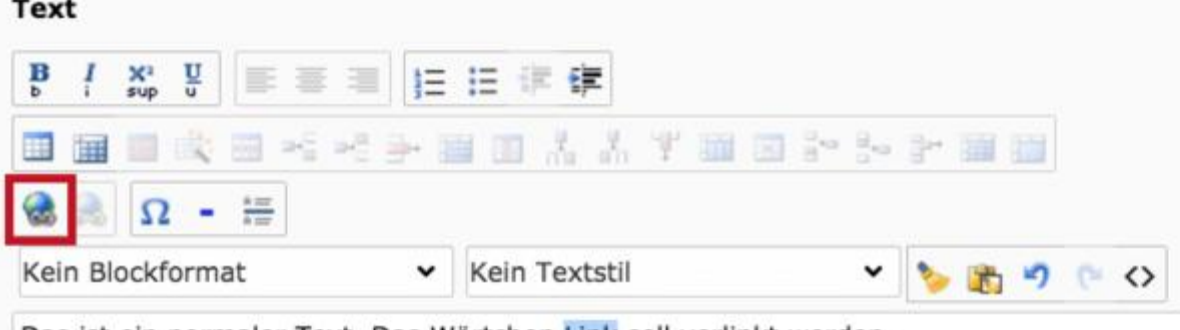

Das ist ein normaler Text. Das Wörtchen Link soll verlinkt werden.

*Ein Klick auf dieses Icon öffnet ein neues Dialogfenster, in dem weitere Parameter für die Verlinkung des markierten Textes vorgenommen werden können.*

#### **Verlinkungen rückgängig machen bzw. löschen**

Es kann vorkommen, dass ein ehemals verlinkter Text nicht mehr als Link dienen soll. Ist dies der Fall, *markieren Sie einfach den Link mit der Maus* und klicken Sie erneut auf das **Icon Link** (siehe Abbildung, rote Umrandung). In dem erscheinenden Fenster klicken Sie dann auf "Link entfernen".

#### **9.3 Anker**

Anker sind eine Spezialform von Verlinkungen. Nur werden bei Anker-Links keine ganzen Seiten verlinkt, sondern lediglich einzelne Elemente einer Seite.

Damit ist es beispielsweise möglich innerhalb einer Seite von den Kopf- in den Fußbereich zu springen und umgekehrt.

#### **Um einen Anker-Link zu setzen, gehen Sie folgendermaßen vor:**

- 1. Markieren Sie innerhalb des RTE den zu verlinkenden Text
- 2. Klicken Sie auf das Icon **Link einfügen**
- 3. Navigieren Sie im sich öffnenden Popup-Fenster zu der gewünschten Zielseite, auf der sich das Linkziel befindet 1
- 4. Klicken Sie rechts neben der Seite auf den kleinen Pfeil 2

5. Wählen Sie per Klick das Ziel-Element, zu dem gesprungen werden soll, aus 3

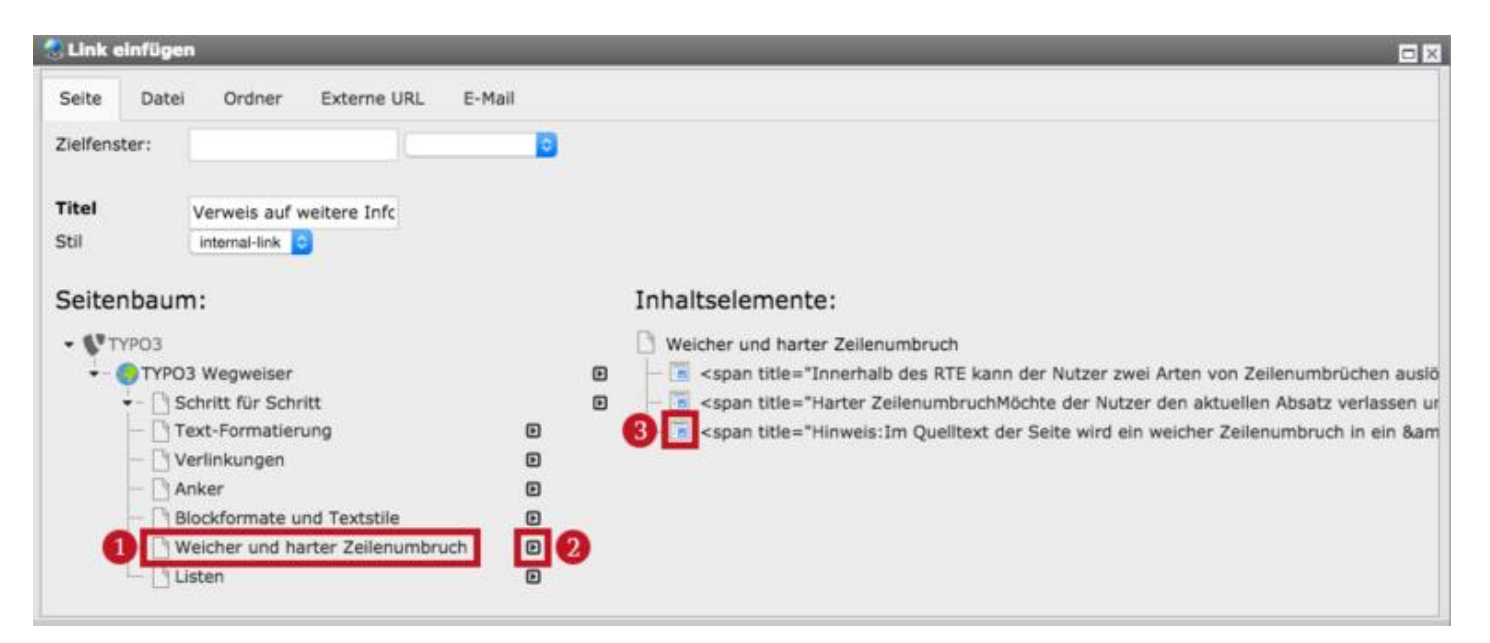

#### **9.4 Blockformate**

Neben den grundlegenden Möglichkeiten der Text-Formatierung (z.B. fett, kursiv, unterstrichen, etc.) bietet der RTE dem Nutzer noch weitere Optionen der Formatierung an - die so genannten **Blockformate**.

Über das **Dropdown-Feld** (siehe Abbildung, rote Umrandung) lassen sich je nach vorgenommener Einstellung durch den Administrator verschiedene Blockformate auf die markierten Wörter bzw. Textabschnitte anwenden.

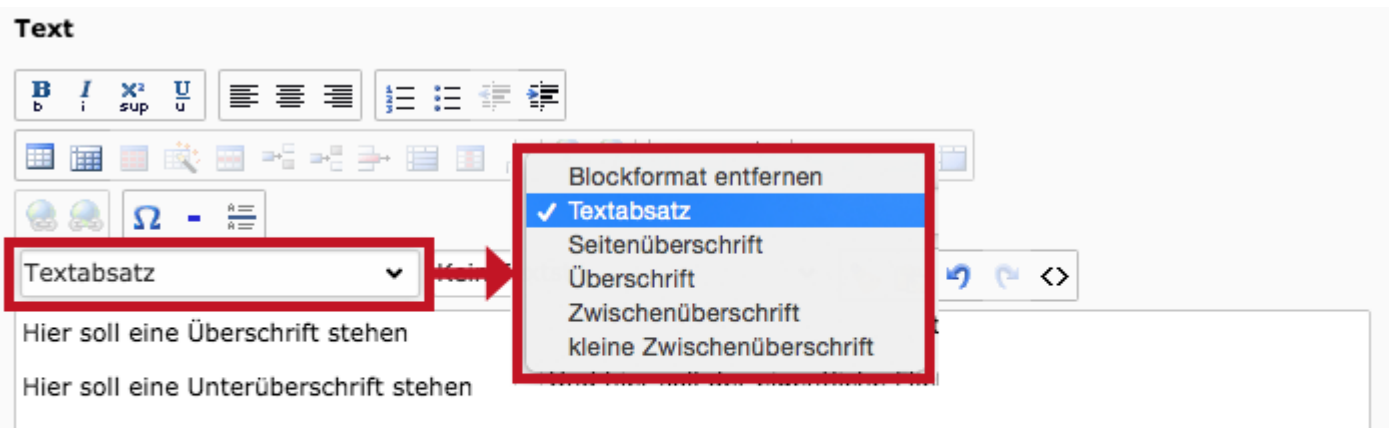

Und hier soll der eigentliche Fließtext seinen Platz finden. Und hier soll der eigentliche Fließtext seinen Platz finden. Und hier soll der eigentliche Fließtext seinen Platz finden. Und hier soll der eigentliche Fließtext seinen Platz finden. Und hier soll der eigentliche Fließtext seinen Platz finden. Und hier soll der eigentliche Fließtext seinen Platz finden. Und hier soll der eigentliche Fließtext seinen Platz finden. Und hier soll der eigentliche Fließtext seinen Platz finden.

Im nachfolgenden Beispiel (siehe Abbildung unten) wurden folgende Block-Formatierungen angewendet:

- Die erste Zeile wurde mit der Maus markiert und anschließend mit dem Blockformat "**Seitenüberschrift"** ausgezeichnet.
- Die zweite Zeile wurde mit der Maus markiert und anschließend mit dem Blockformat "**Überschrift**" ausgezeichnet.
- Der Textabsatz ist bereits automatisch mit dem Blockformat "**Textabsatz**" ausgezeichnet worden. Das passiert im RTE automatisch, sobald man einen harten Zeilenumbruch (*Enter*) vornimmt.

#### **SP**  $\leftrightarrow$

## Hier soll eine Überschrift stehen

## Hier soll eine Unterüberschrift stehen

Und hier soll der eigentliche Fließtext seinen Platz finden. Und hier soll der eigentliche Fließtext seinen Platz finden. Und hier soll der eigentliche Fließtext seinen Platz finden. Und hier soll der eigentliche Fließtext seinen Platz finden. Und hier soll der eigentliche Fließtext seinen Platz finden. Und hier soll der eigentliche Fließtext seinen Platz finden. Und hier soll der eigentliche Fließtext seinen Platz finden. Und hier soll der eigentliche Fließtext seinen Platz finden.

#### **9.5 Weicher und harter Zeilenumbruch**

Innerhalb des RTE kann der Nutzer zwei Arten von Zeilenumbrüchen auslösen.

- 1. Den weichen Zeilenumbruch
- 2. Den harten Zeilenumbruch

Die Unterschiede zwischen diesen beiden Arten werden nachfolgend erläutert.

#### **Weicher Zeilenumbruch**

Möchte der Nutzer innerhalb eines Absatzes einen Zeilenumbruch einfügen, ohne dass dabei ein neuer Absatz entsteht, sollte er das am Ende der gewünschten Zeile 1 mit einem *weichen Zeilenumbruch* lösen. Dazu muss er die Tasten **Shift + Enter** drücken. Im RTE selber ist der weiche Zeilenumbruch dadurch erkennbar, dass in der nächsten Zeile kein sichtbarer Abstand zur Zeile davor sichtbar ist 2.

**Text** Ä. 挂挂错错 青青青 **HE** |無 Kein Textstil Textabsatz  $\sim$ Weicher Textumbruch<sup>1</sup> An dieser Stelle ist ein weicher Textumbruch passiert. Im RTE kann man das dadurch erkennen, dass kein Abstand zwischen dem fett gedruckten Text und den Zeilen darunter entstanden ist.

*Für einen weichen Textumbruch: Shift + Enter drücken.* 

#### **Harter Zeilenumbruch**

Möchte der Nutzer den aktuellen Absatz verlassen und seine weiteren Zeilen in einem neuen Absatz fortführen, muss er das am Ende seiner Zeile 1 mit einem *harten Zeilenumbruch* tun. Dazu muss er die Taste **Enter** drücken. Im RTE selber entsteht dabei ein sichtbarer Abstand zwischen den beiden Absätzen 2.

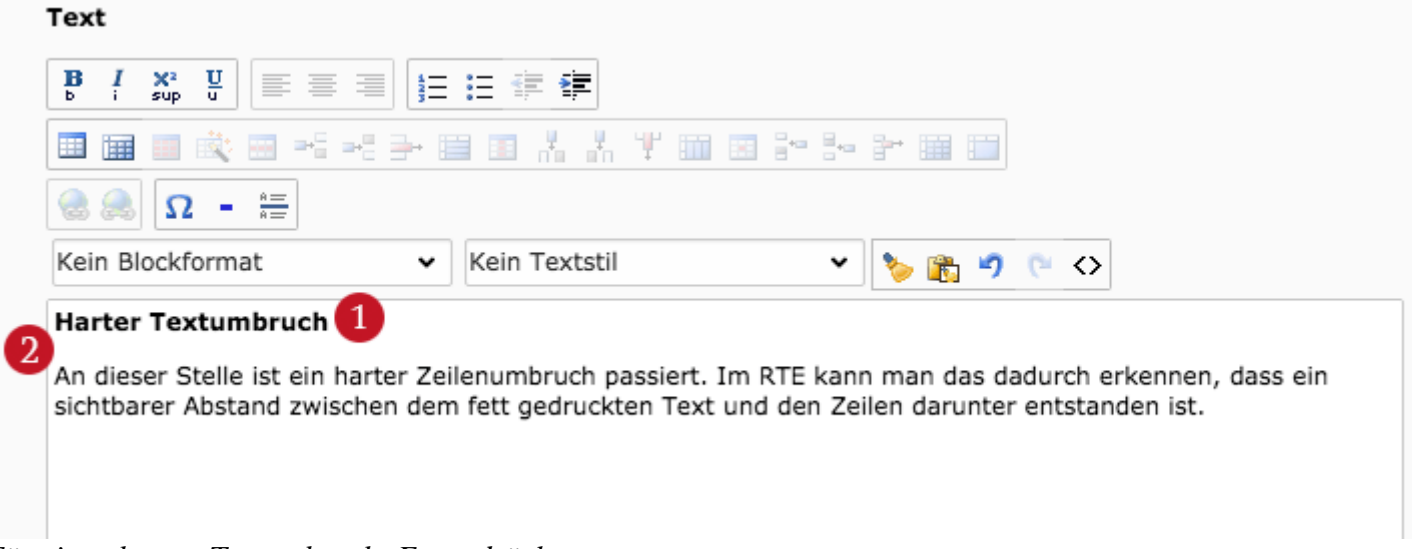

*Für einen harten Textumbruch: Enter drücken.*

#### **Hinweis**:

Im Quelltext der Seite wird ein weicher Zeilenumbruch in ein <br> umgewandelt. Ein harter Zeilenumbruch schließt den aktuellen Absatz <p>Ihr alter Absatz</p>, öffnet einen neuen Absatz und führt dort den Text weiter <p>Neuer Absatz...</p>.

## **9.6 Listen**

Der RTE bietet von Haus aus die Möglichkeit nummerierte und nicht-nummerierte Listen umzusetzen.

Um eine dieser Listen zu erstellen, müssen die späteren Listenpunkte erst einmal textuell eingegeben werden. Jeder einzelne Listenpunkt ist dabei durch einen *harten Zeilenumbruch* (Enter-Taste) voneinander abzugrenzen (siehe Abbildung).

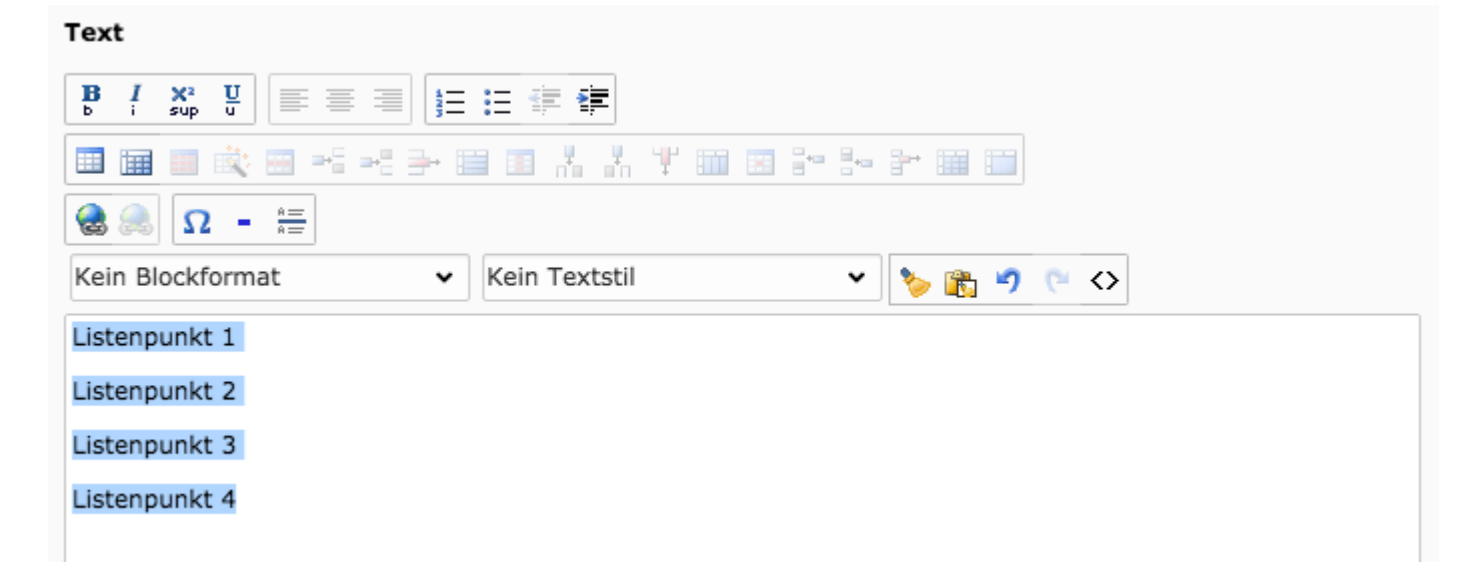

Anschließend markiert man alle Listenpunkte und klickt entweder auf das **Icon für eine nummerierte Liste** 1 oder auf das **Icon einer nicht-nummerierten Liste** 2.

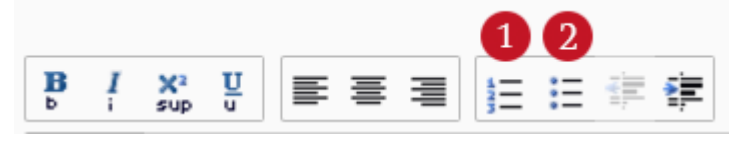